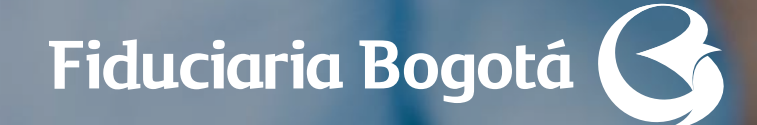

# **Como cifrar y firmar archivos con GPG**

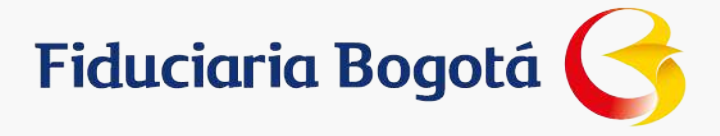

# **CONTENIDO**

Confidencialidad de la Información

Introducción

Glosario

Cómo descargar la herramienta

Qué se debe hacer para poder usar la herramienta

Cómo usar la herramienta

Cómo cifrar y firmar archivos

Cómo enviar a Fidubogotá el archivo para validar la firma

Archivos a enviar a la Fidubogotá

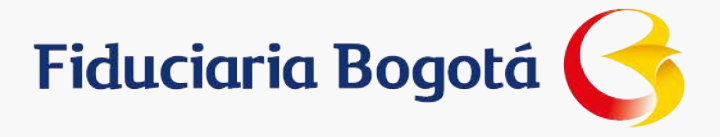

# **CONTENIDO**

**Confidencialidad de la Información**

Introducción

Glosario

Cómo descargar la herramienta

Qué se debe hacer para poder usar la herramienta

Cómo usar la herramienta

Cómo cifrar y firmar archivos

Cómo enviar a Fidubogotá el archivo para validar la firma

Archivos a enviar a la Fidubogotá

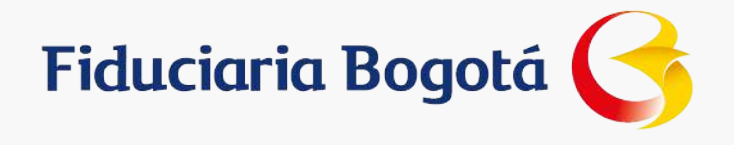

#### **CONFIDENCIALIDAD DE LA INFORMACIÓN**

Este documento contiene información clasificada como de Uso Interno por lo tanto debe ser utilizada exclusivamente por la FIDUCIARIA BOGOTÁ y terceros explícitamente definidos por la FIDUCIARIA BOGOTÁ, en el marco de la ejecución de las labores normales del negocio en la FIDUCIARIA BOGOTÁ, así como en la ejecución de contratos y exploración de potenciales beneficios mutuos en negocios conjuntos con la FIDUCIARIA BOGOTÁ.

Al leer este documento, usted está de acuerdo en mantener la confidencialidad de su contenido, permitiendo el acceso al mismo sólo a personas de la organización que tengan responsabilidad en la ejecución del negocio, los contratos y/o exploraciones citadas. Igualmente, usted se compromete a no copiar, reproducir ni distribuir copia alguna, en parte o en todo de dicha información, sin la previa autorización escrita de la FIDUCIARIA BOGOTÁ; la FIDUCIARIA BOGOTÁ no se hace responsable por el correcto funcionamiento ni el impacto que pudiera derivarse del uso de herramientas como las mencionadas en el presente documento.

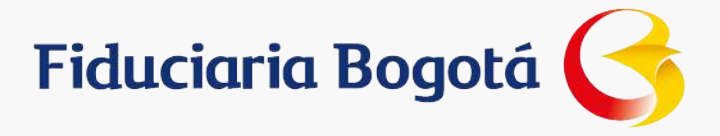

# **CONTENIDO**

Confidencialidad de la Información

**Introducción**

**Glosario**

**Cómo descargar la herramienta**

Qué se debe hacer para poder usar la herramienta

Cómo usar la herramienta

Cómo cifrar y firmar archivos

Cómo enviar a Fidubogotá el archivo para validar la firma

Archivos a enviar a la Fidubogotá

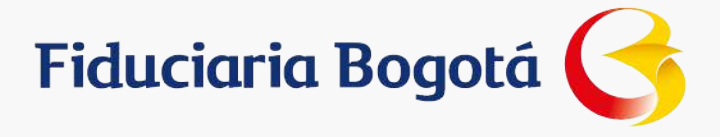

## **Introducción**

El propósito de este manual es proporcionar a los clientes de Fidubogotá los pasos a seguir para enviar información de forma segura a la entidad.

#### **Glosario**

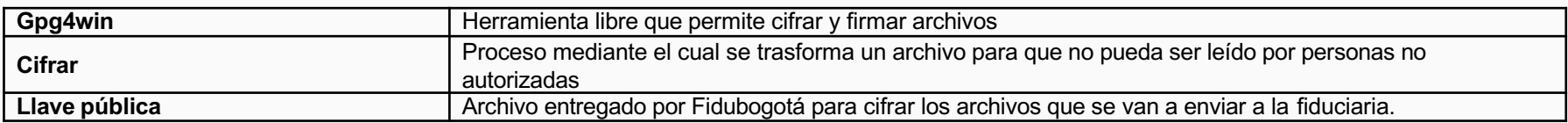

#### **Cómo descargar la herramienta**

Lo primero que debe hacer es ingresar a un navegador de internet (por ej. Internet explorer, Google Chrome, Firefox, etc.) y abrir el buscador de su preferencia (por ej. google, yahoo, altavista, bing, etc.) y buscar por la palabra gpg4win.

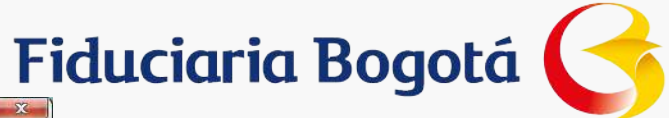

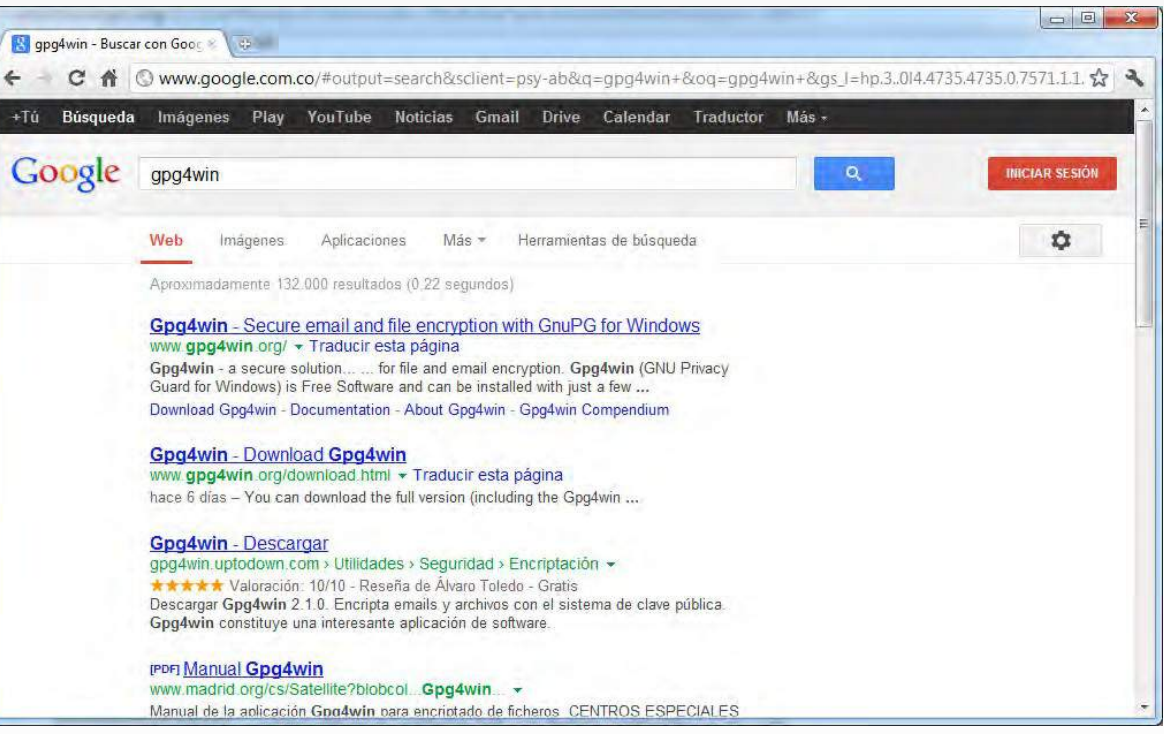

Ahora debe ingresar al primer link para descargar gpg4win, en la nueva pantalla se debe hacer click en el botón de descarga:

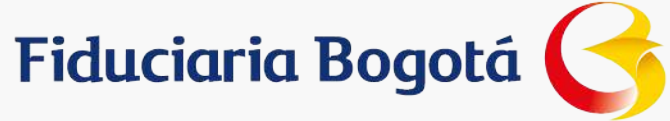

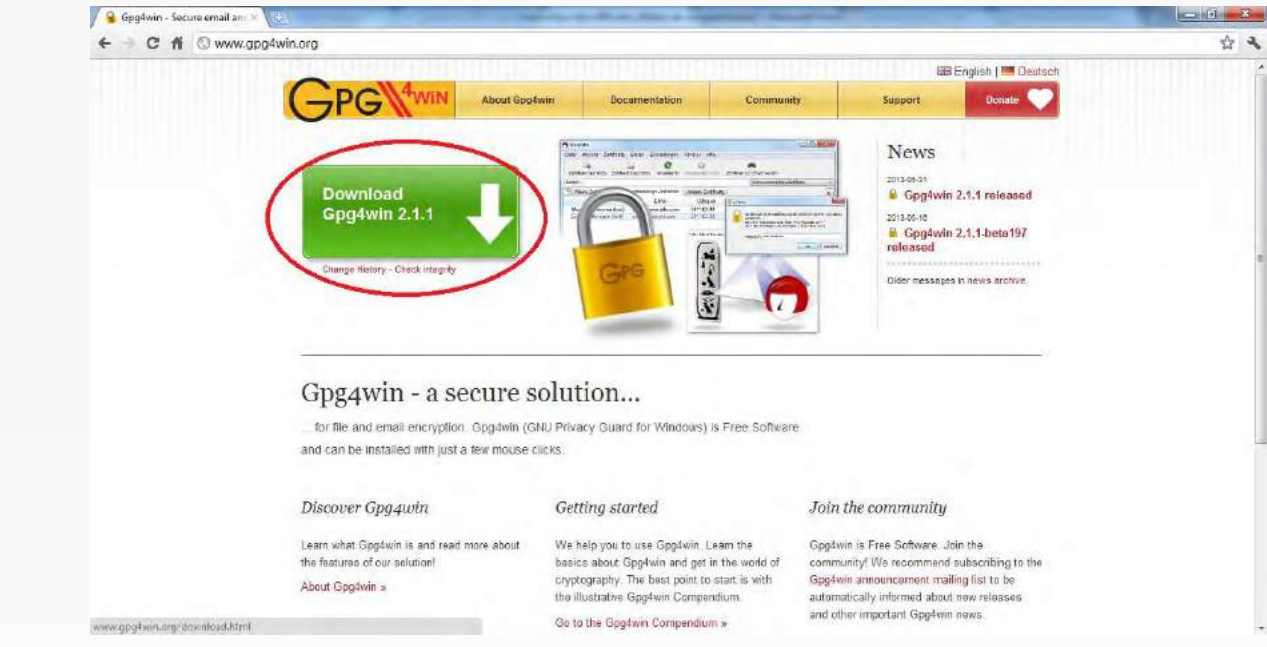

Ahora aparecerá una ventana que nos pide seleccionar el archivo a descargar, aquí se debe hacer click sobre Gpg4win 2.1.1

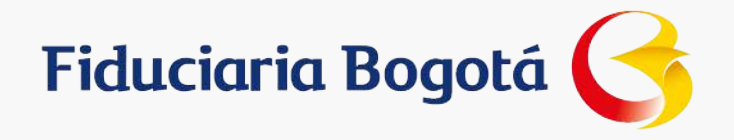

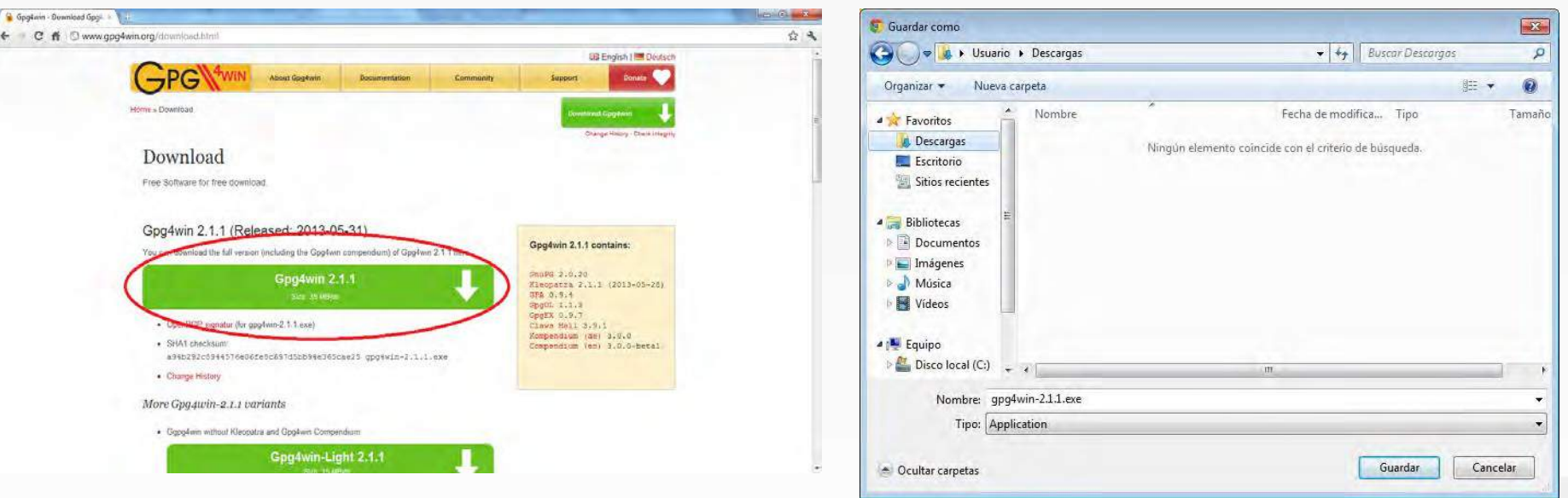

Ahora aparecerá una ventana en la que se solicita confirmar en donde se va a guardar el archivo que se está descargando (gpg4win-2.1.1.exe).

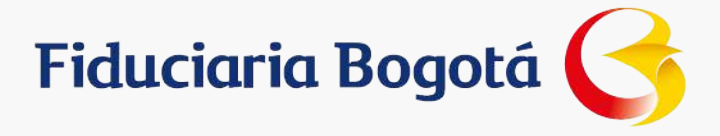

## **CONTENIDO**

Confidencialidad de la Información

Introducción

Glosario

Cómo descargar la herramienta

**Qué se debe hacer para poder usar la herramienta**

Cómo usar la herramienta

Cómo cifrar y firmar archivos

Cómo enviar a Fidubogotá el archivo para validar la firma

Archivos a enviar a la Fidubogotá

#### **Qué se debe hacer para poder usar la herramienta**

Para poder utilizar la herramienta es necesario seguir los siguientes pasos:

Ir a la carpeta en donde se guardó el archivo gpg4win-2.1.1.exe y seleccionarlo

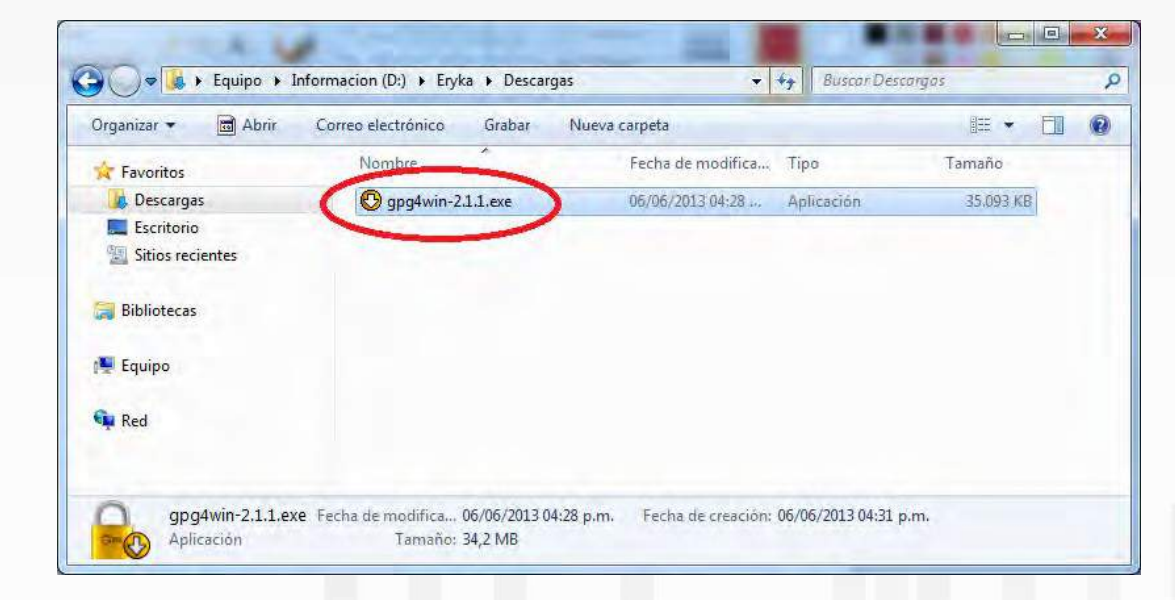

**Fiduciaria Bogotá** 

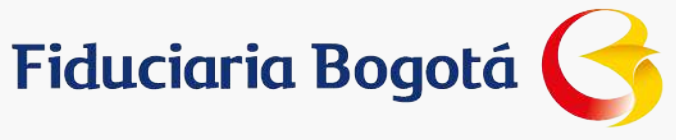

Una vez que el archivo esta seleccionado se debe hacer doble click sobre él, en este momento aparecerá una ventana solicitando el idioma de instalación, aquí se debe seleccionar Español y hacer click sobre el botón OK

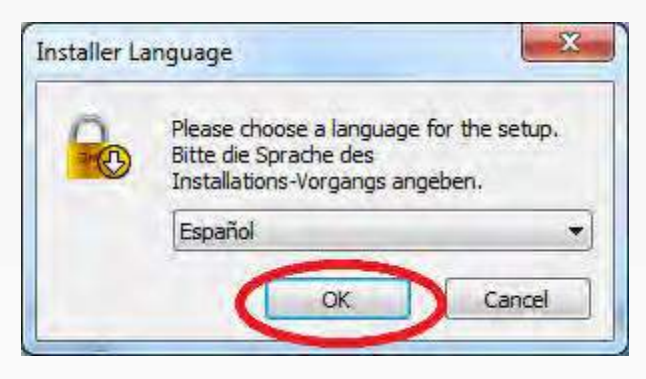

En la siguiente pantalla se debe hacer click en el botón Siguiente

VIGILADO

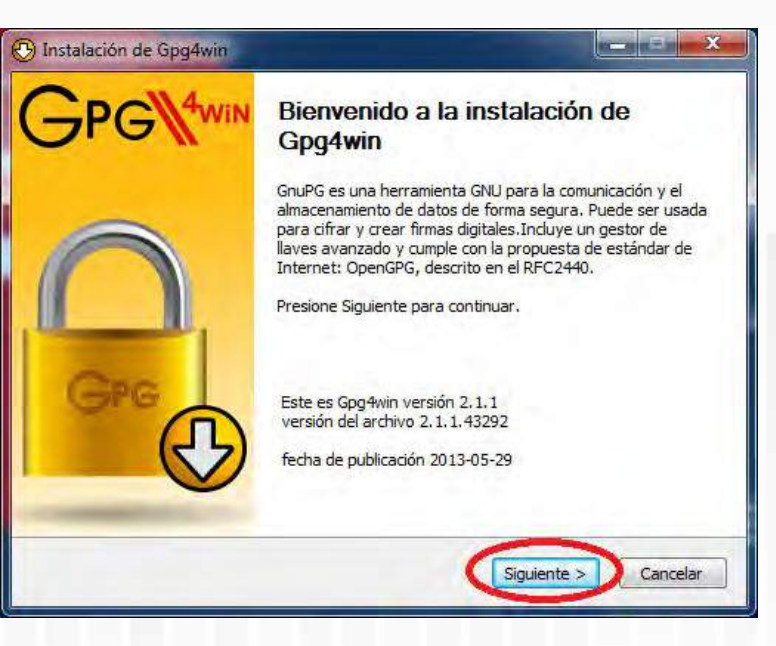

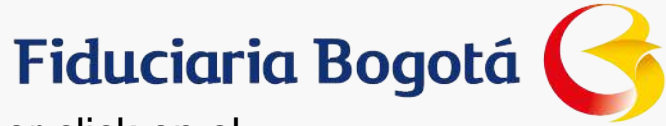

Ahora aparecerá una ventana con el acuerdo de licencia, se debe leer y hacer click en el botón Siguiente para continuar con el proceso

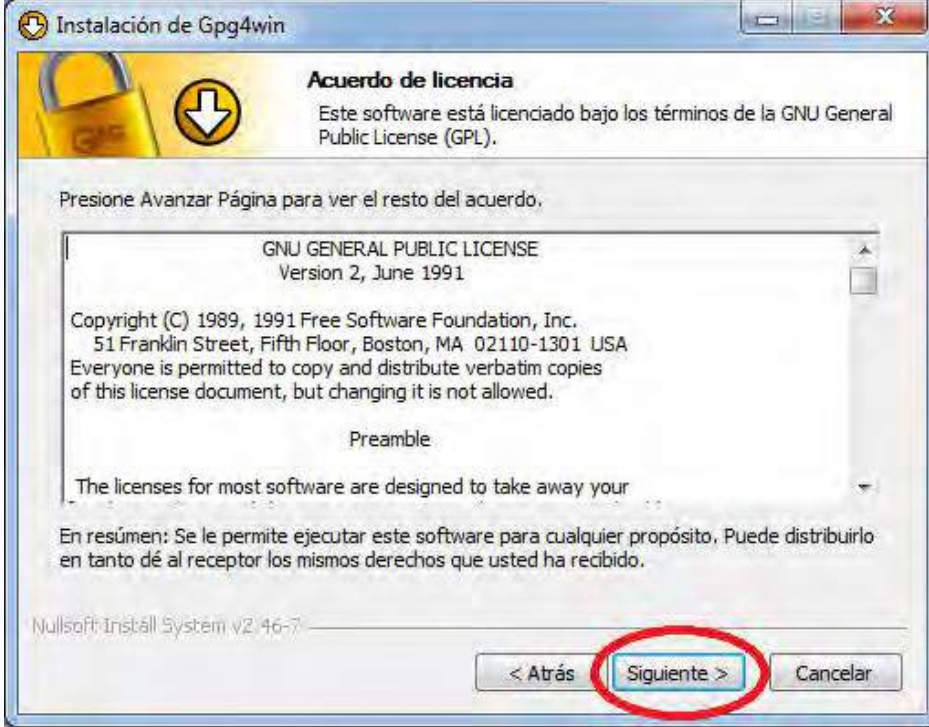

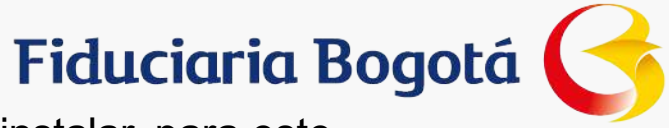

Aparecerá una ventana en la cual se deben seleccionar los componentes a instalar, para este caso, solo hay que marcar el componente GPA y hacer click en el botón Siguiente

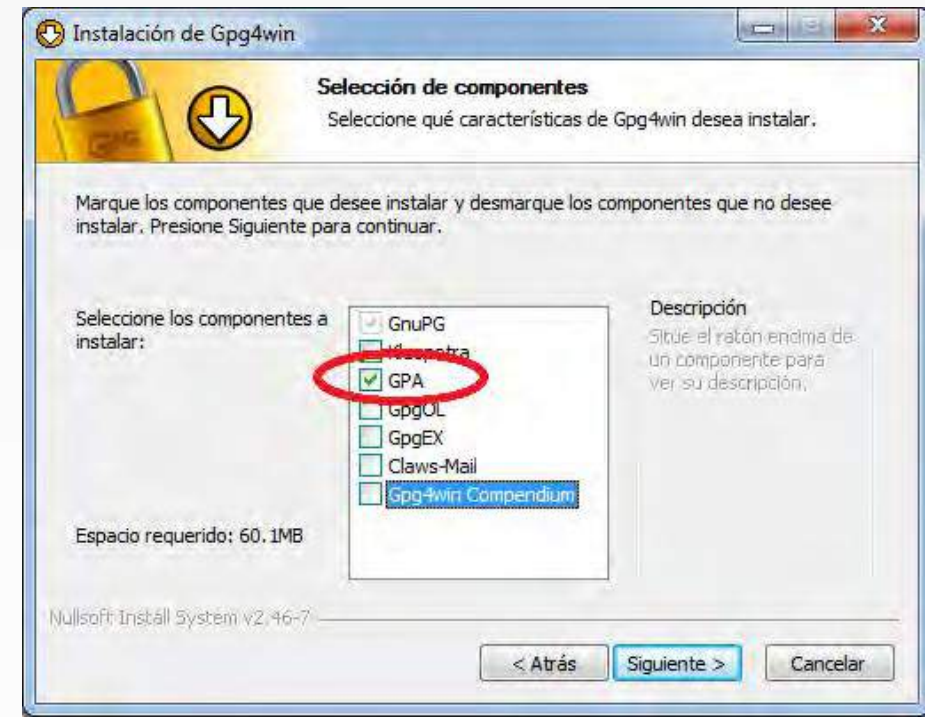

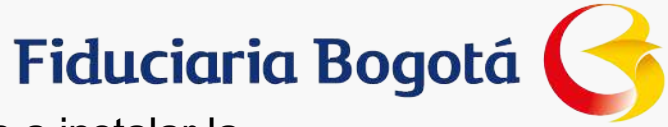

Ahora aparecerá una ventana en la que se solicita confirmar en donde se va a instalar la herramienta, se debe hacer click en el botón Siguiente

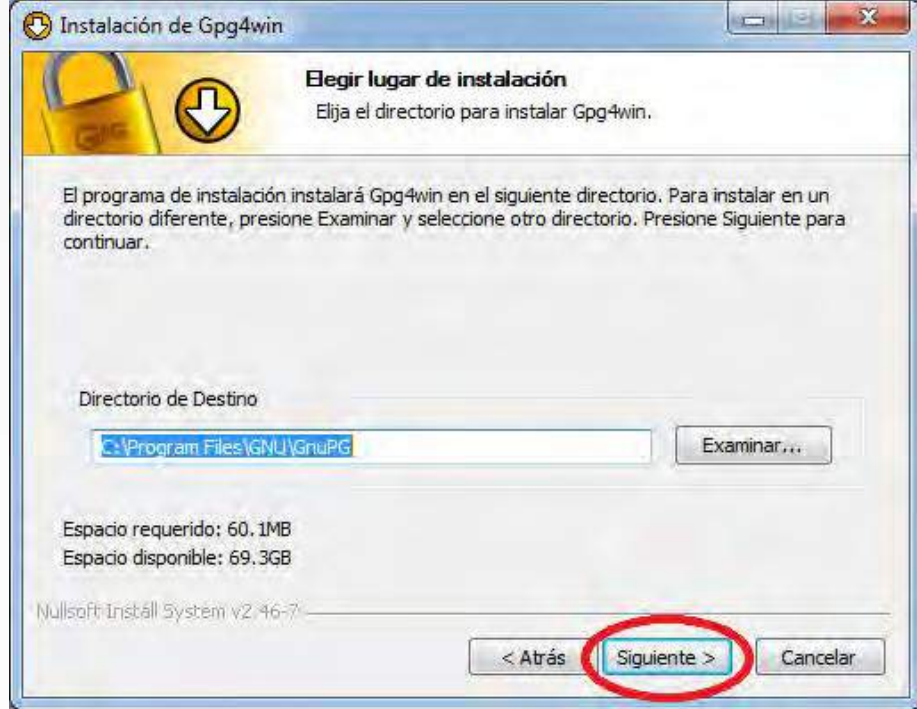

VIGILADO

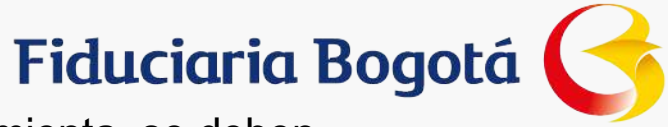

En la nueva pantalla hay que seleccionar las opciones de acceso a la herramienta, se deben seleccionar Menú Inicio y Escritorio y hacer click en el botón Siguiente

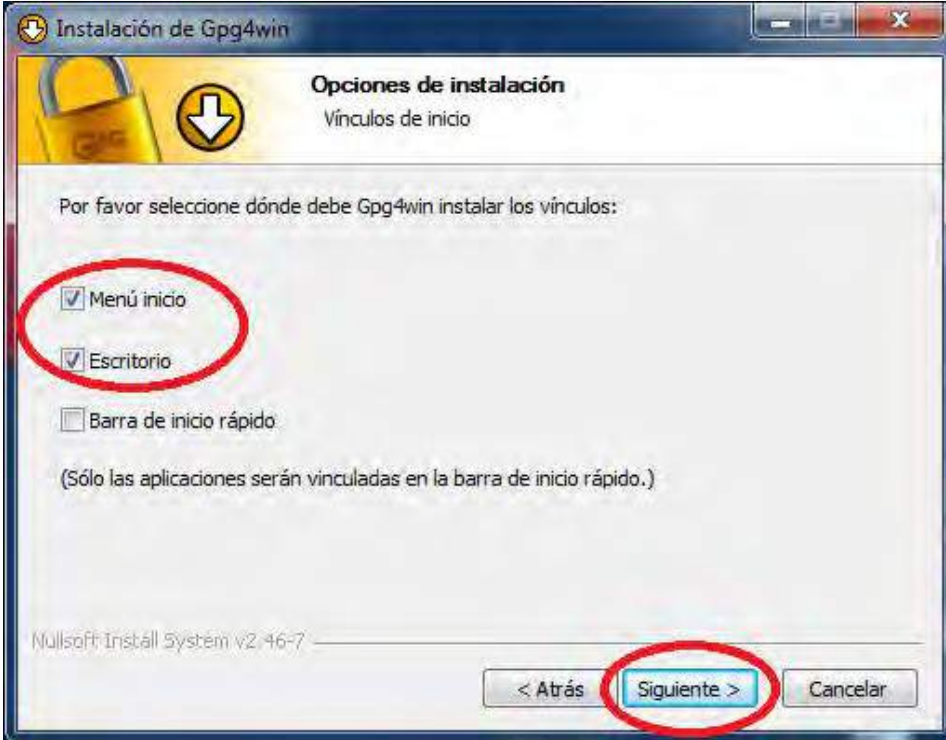

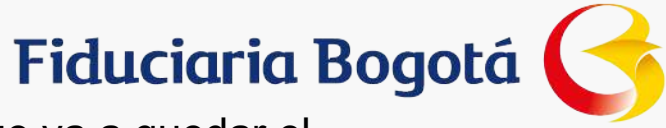

Por último aparecerá una ventana con la carpeta del menú de inicio en la que va a quedar el acceso a la herramienta, aquí se debe hacer click en el botón Instalar

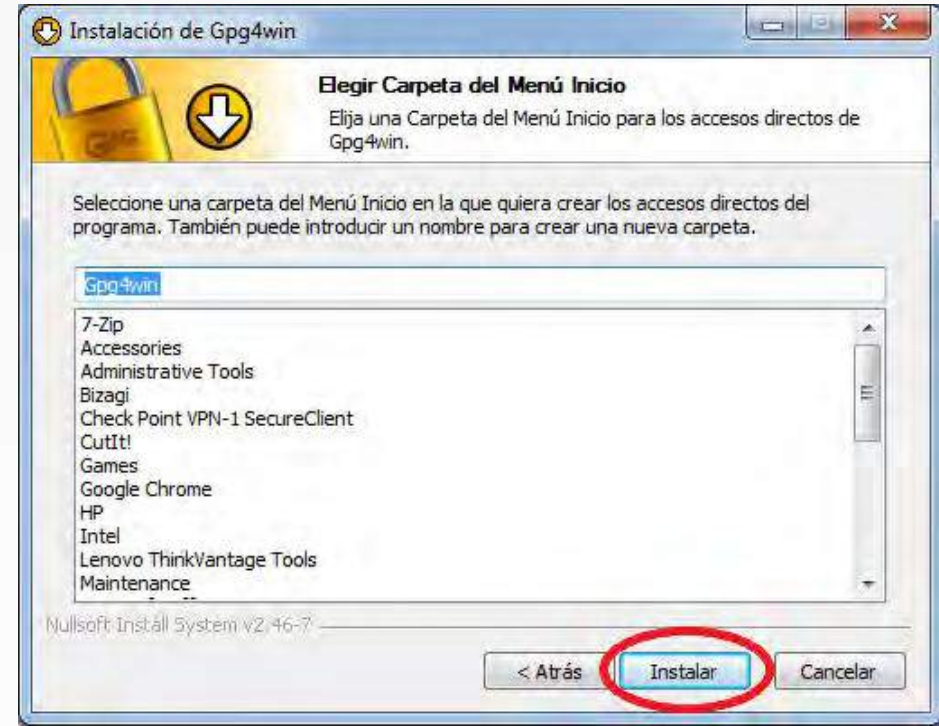

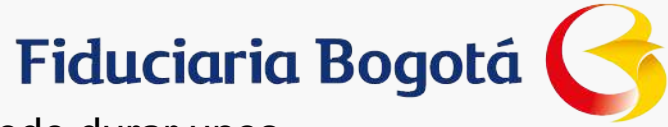

En este momento iniciará la instalación de la herramienta, esta actividad puede durar unos minutos

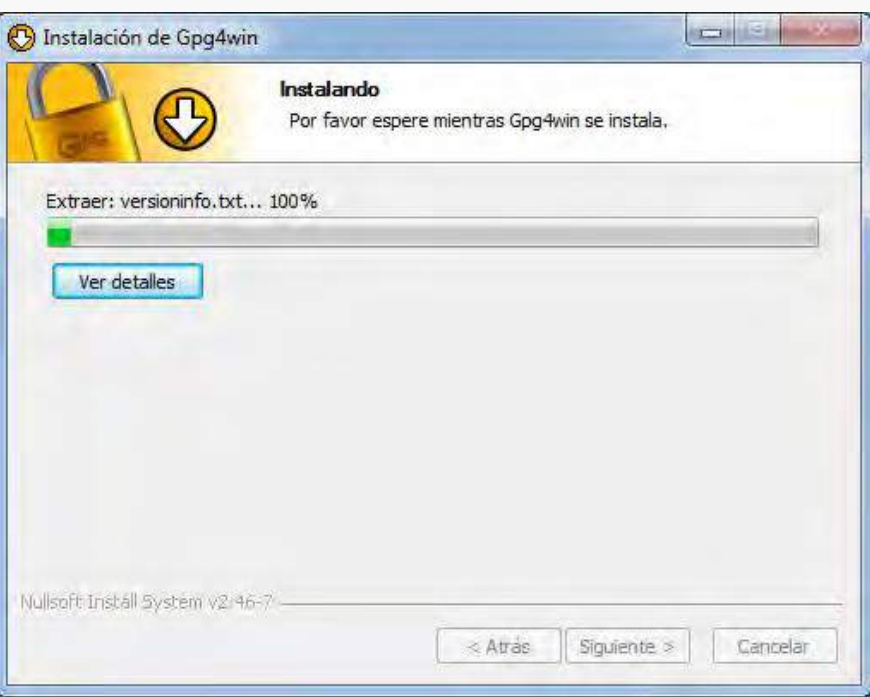

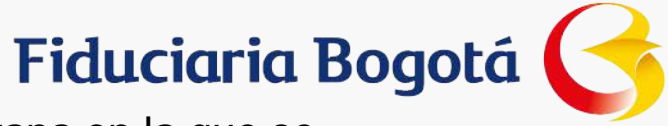

Cuando la instalación de la herramienta ha terminado, se mostrará una ventana en la que se indica que la Instalación esta completa, se debe hacer click en el botón Siguiente

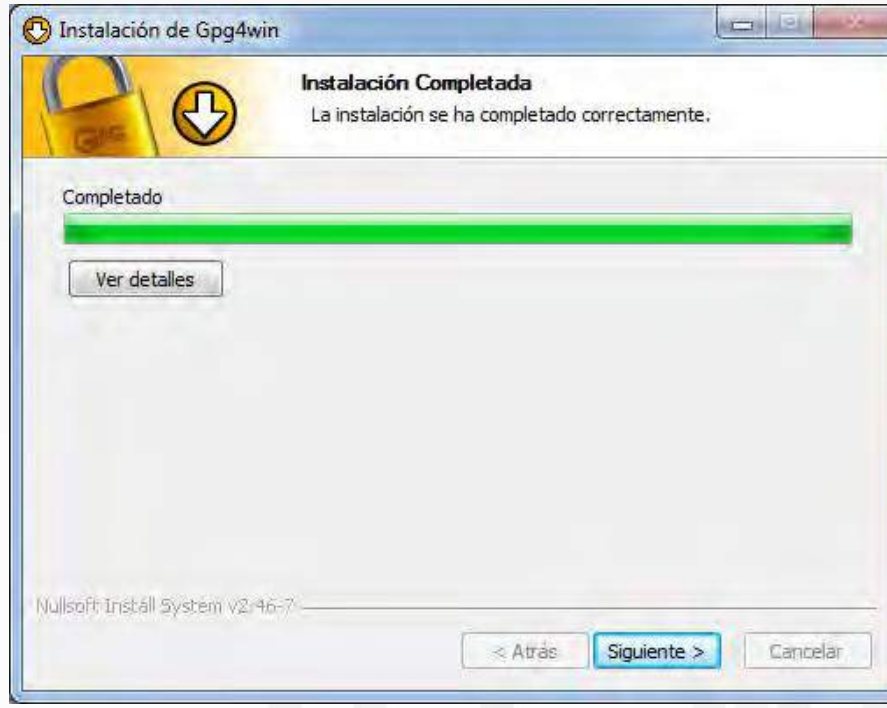

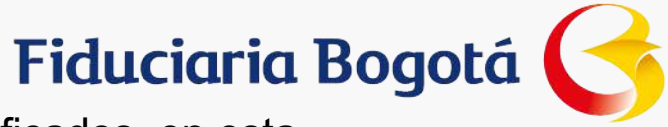

Cuando la instalación ha finalizado, aparecerá una ventana para definir certificados, en esta ventana se debe hacer click en el botón Cancelar para finalizar el proceso.

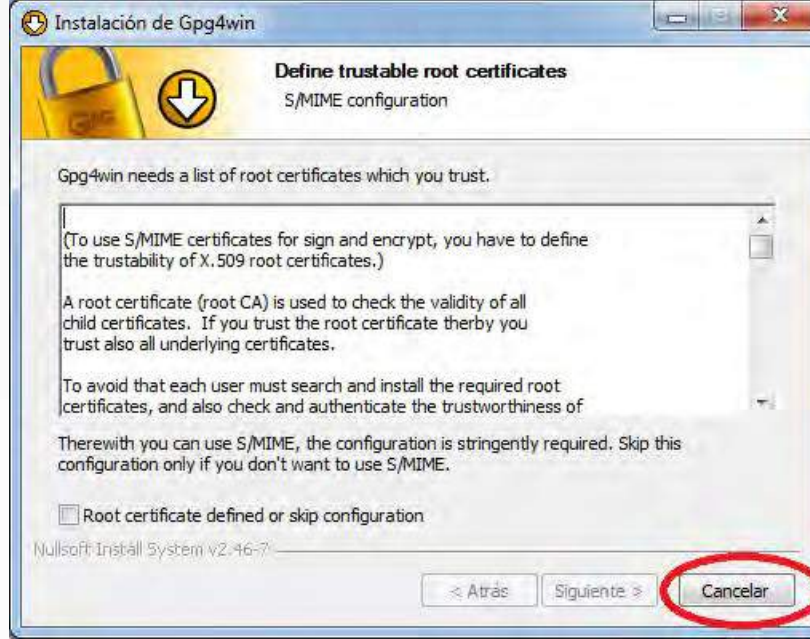

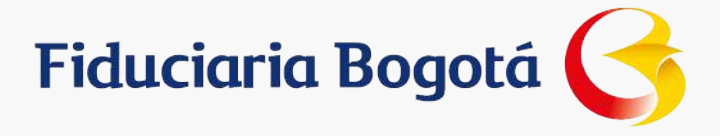

## **CONTENIDO**

Confidencialidad de la Información

Introducción

Glosario

Cómo descargar la herramienta

Qué se debe hacer para poder usar la herramienta

**Cómo usar la herramienta**

Cómo cifrar y firmar archivos

Cómo enviar a Fidubogotá el archivo para validar la firma

Archivos a enviar a la Fidubogotá

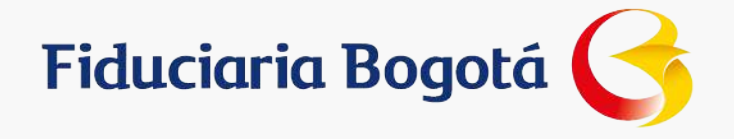

## **Cómo usar la herramienta**

Lo primero que se debe hacer es copiar el archivo Fidubogotá que recibió por parte del área comercial de la Fiduciaria en una carpeta local en el PC

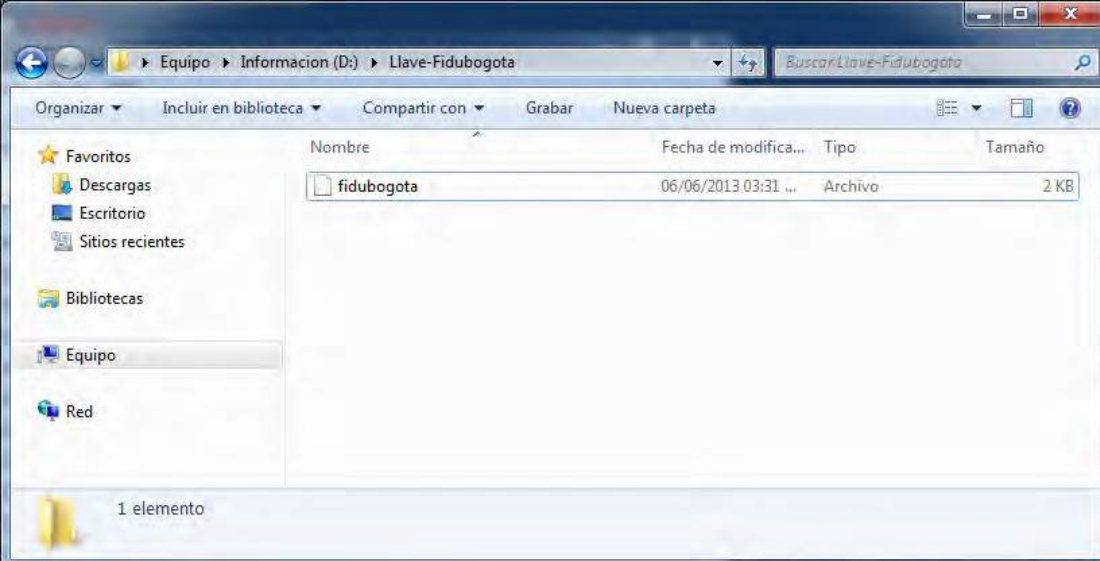

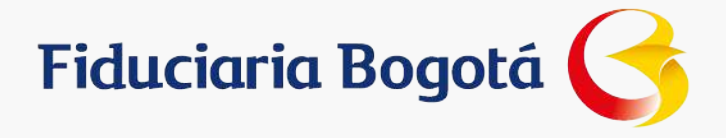

La herramienta se abre y muestra el siguiente mensaje

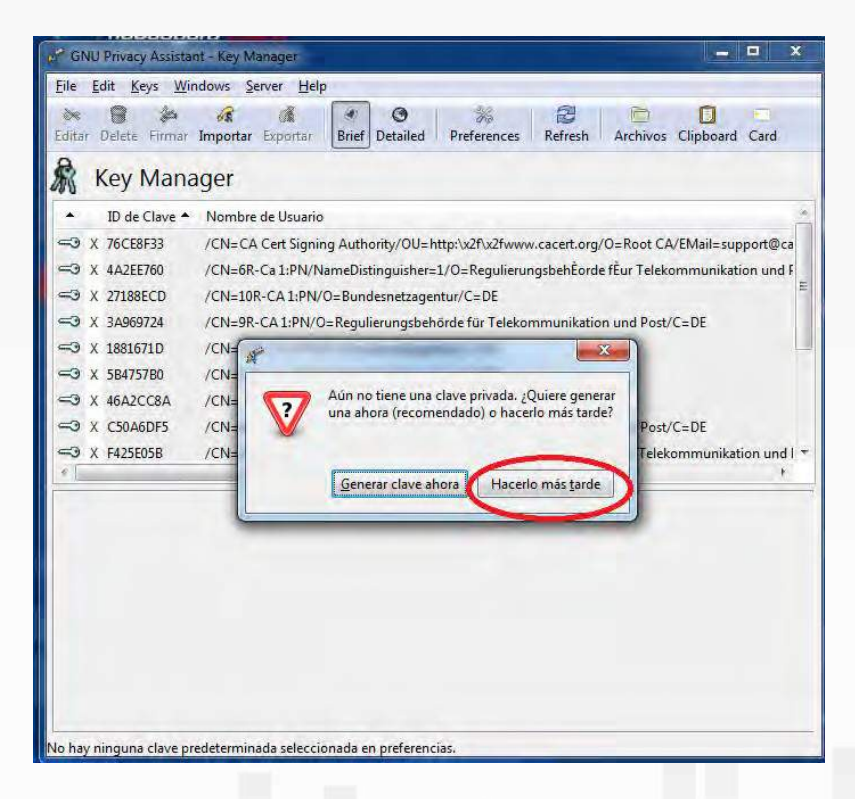

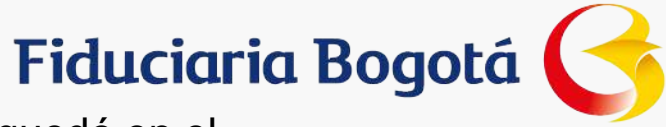

Para ingresar a la herramienta se debe hacer doble click sobre el ícono que quedó en el escritorio con el nombre de GPA

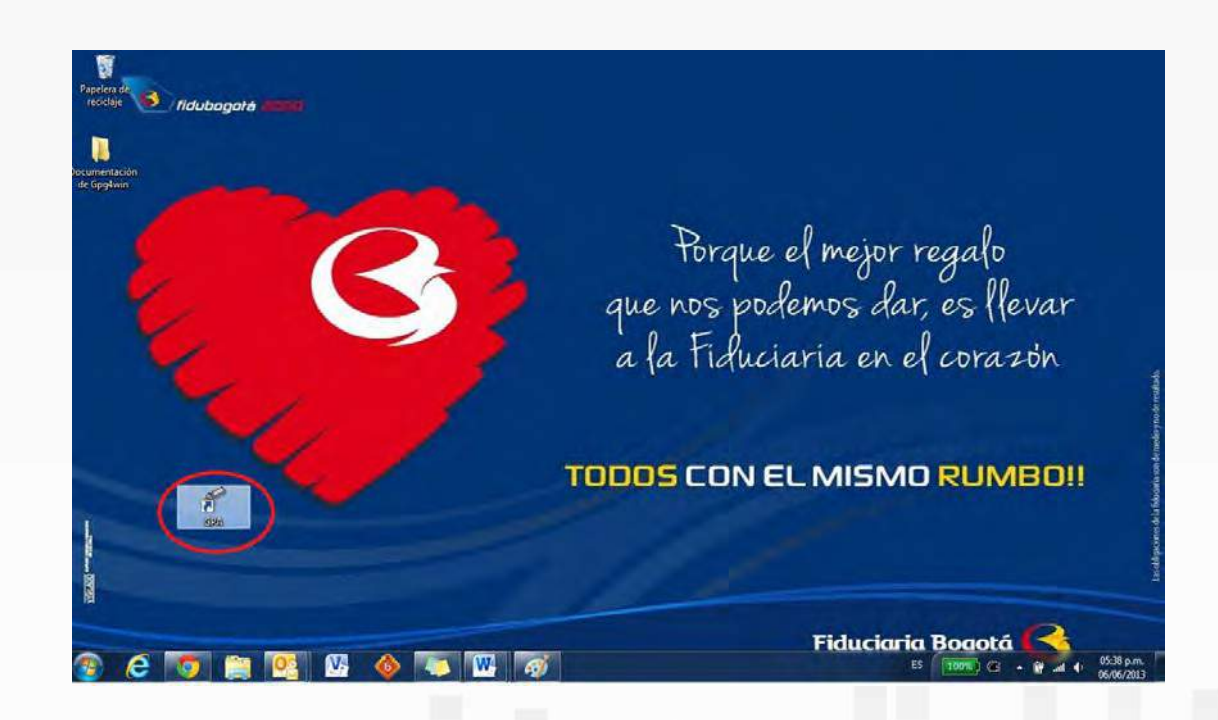

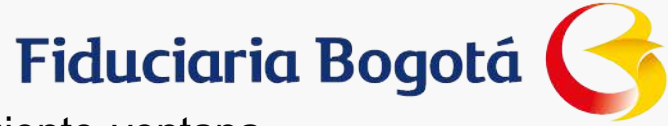

Se debe hacer click sobre el botón "Hacerlo más tarde" y se mostrará la siguiente ventana

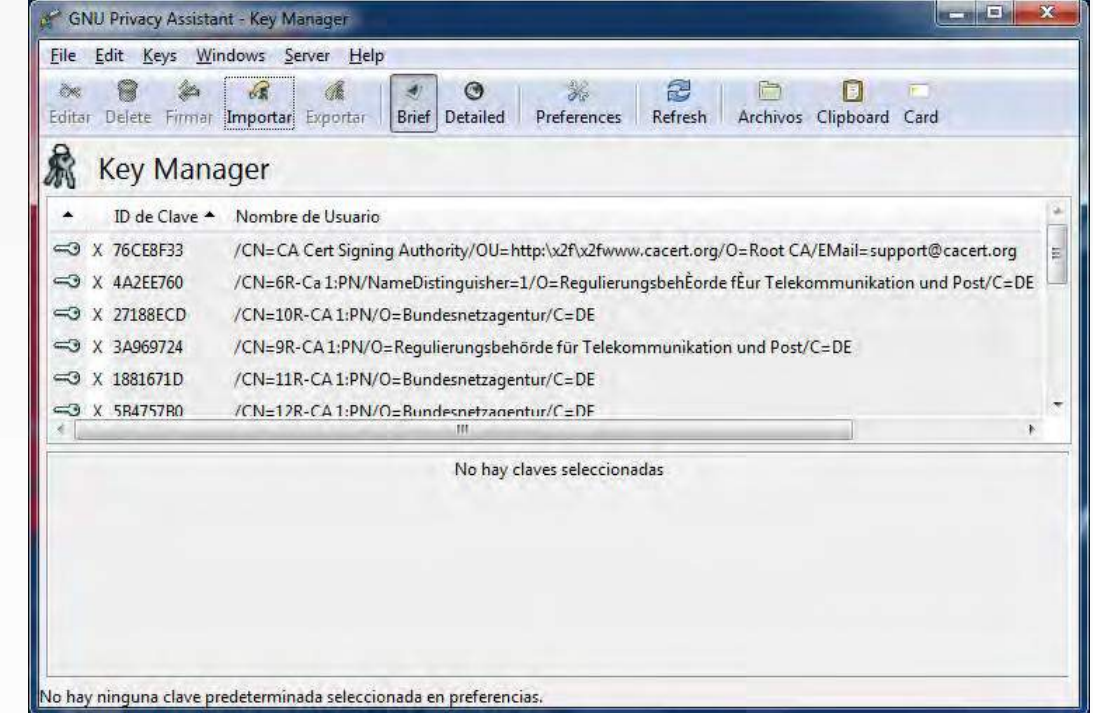

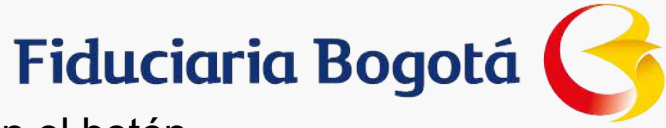

Ahora se debe importar el archivo fidubogota, para ello se debe hacer click en el botón Importar

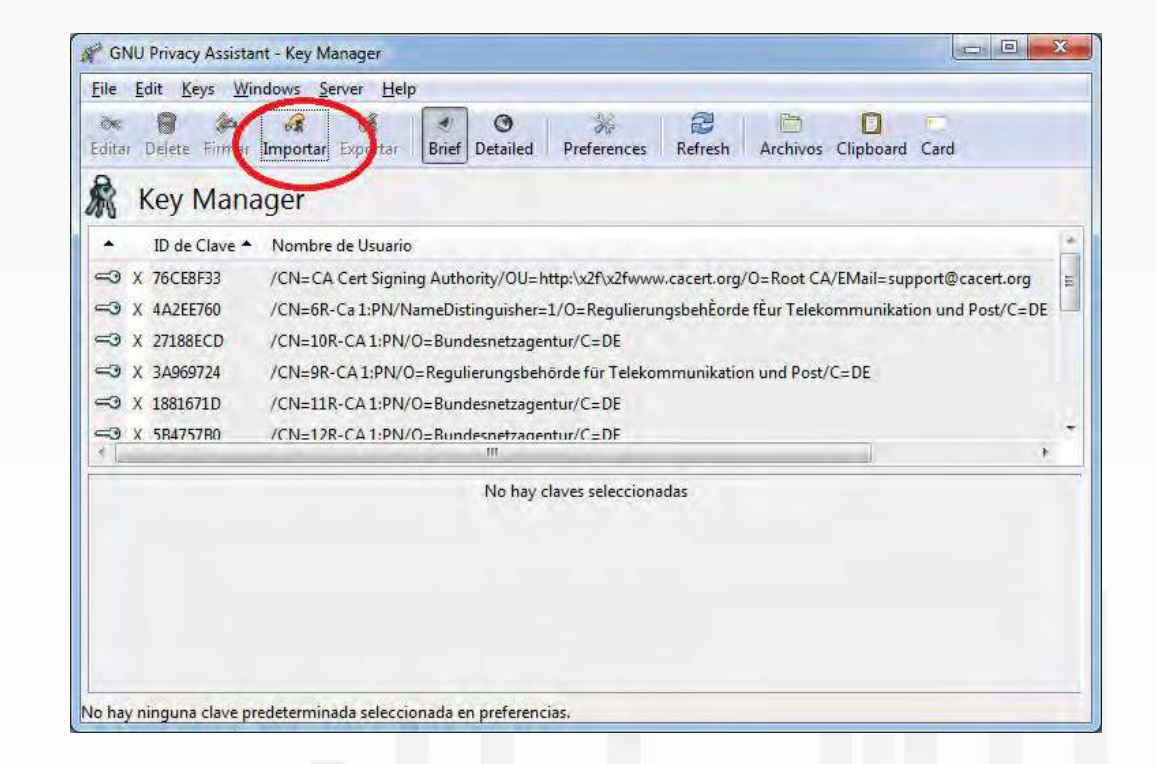

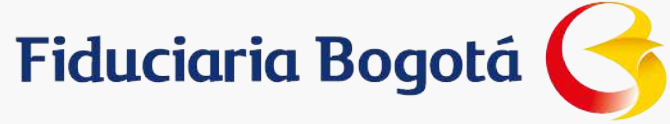

En la ventana que aparece se debe buscar la carpeta el archivo fidubogota

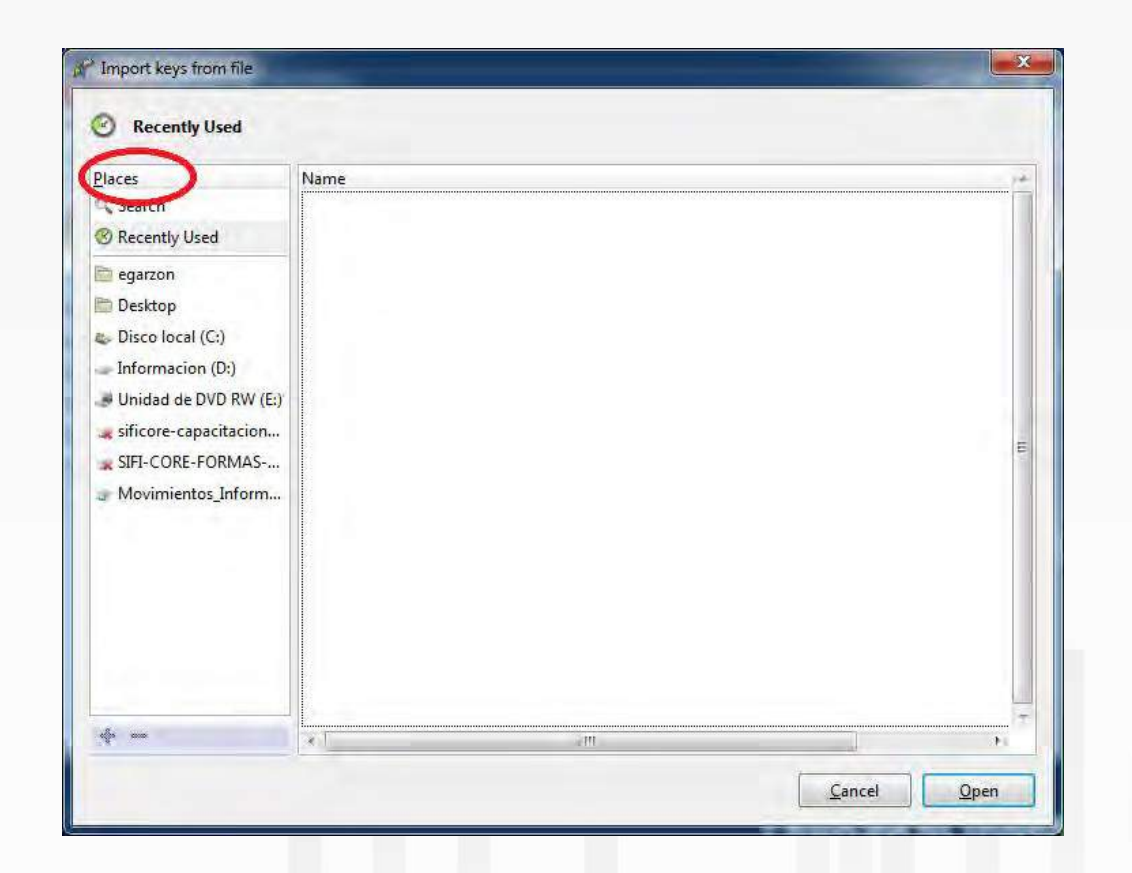

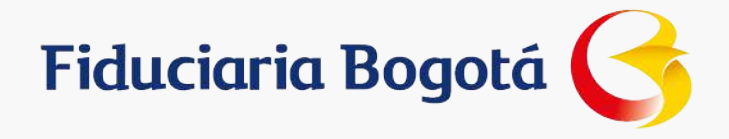

as obligaci

#### Una vez se ubicó el archivo se debe hacer click en el botón Open

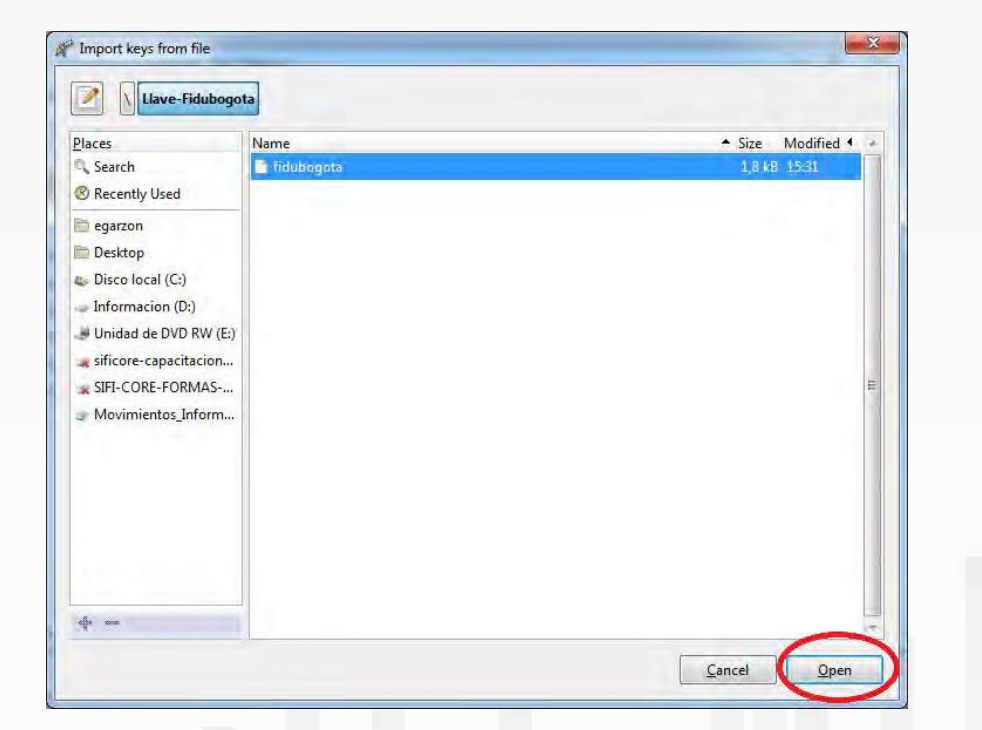

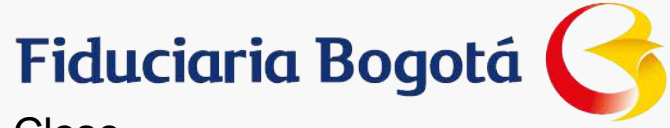

#### En este momento el archivo se ha importado, se debe hacer click en el botón Close

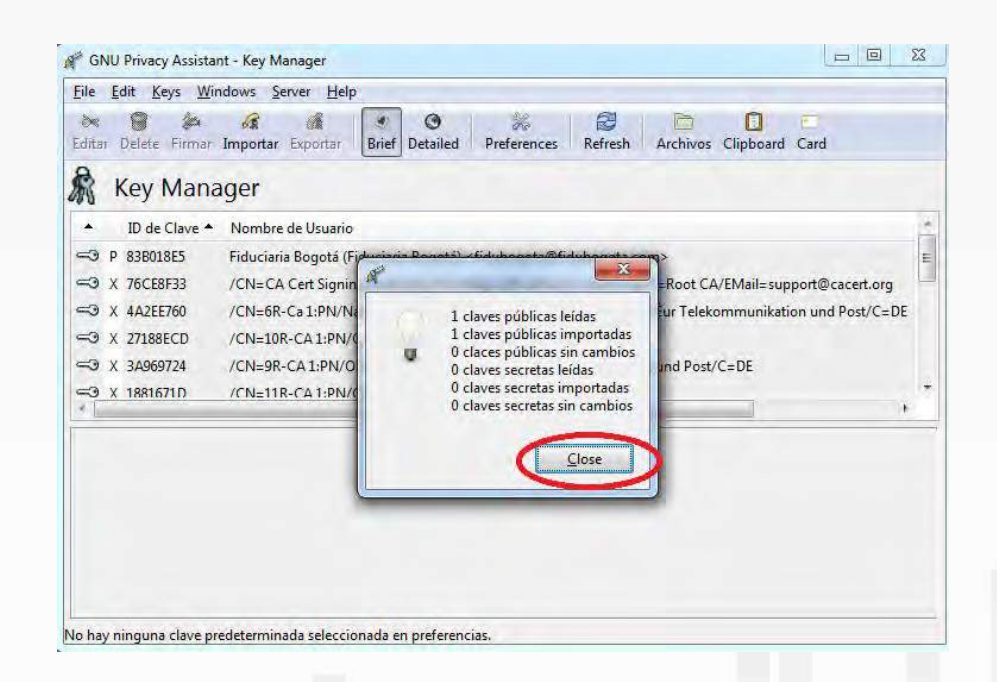

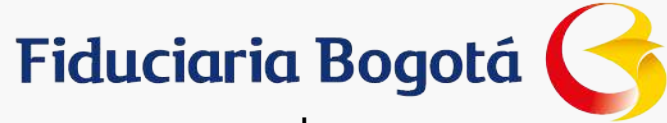

En este momento se puede verificar que el archivo quedó importado ya que aparece en la sección del Key Manager

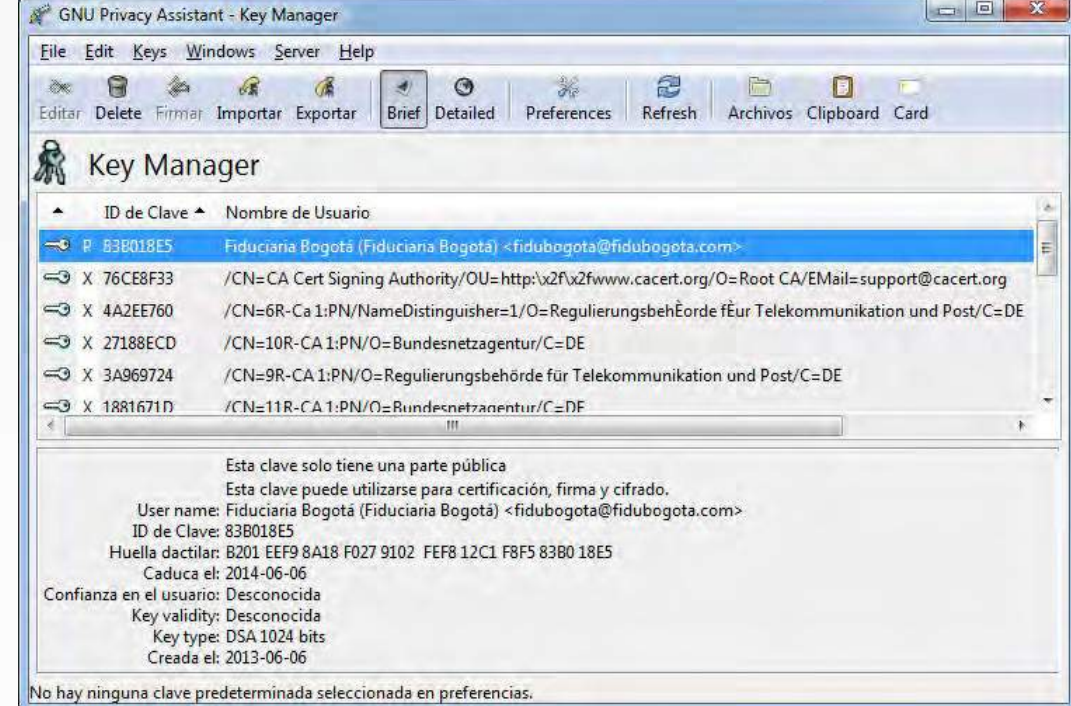

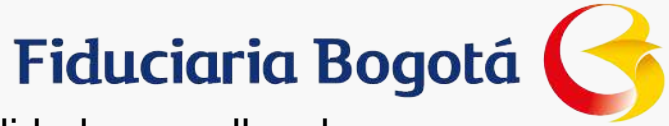

Para firmar archivos se debe crear un archivo que permite usar esta funcionalidad, para ello al ingresar al GPA se debe seleccionar el menú Key y hacer click en New Key

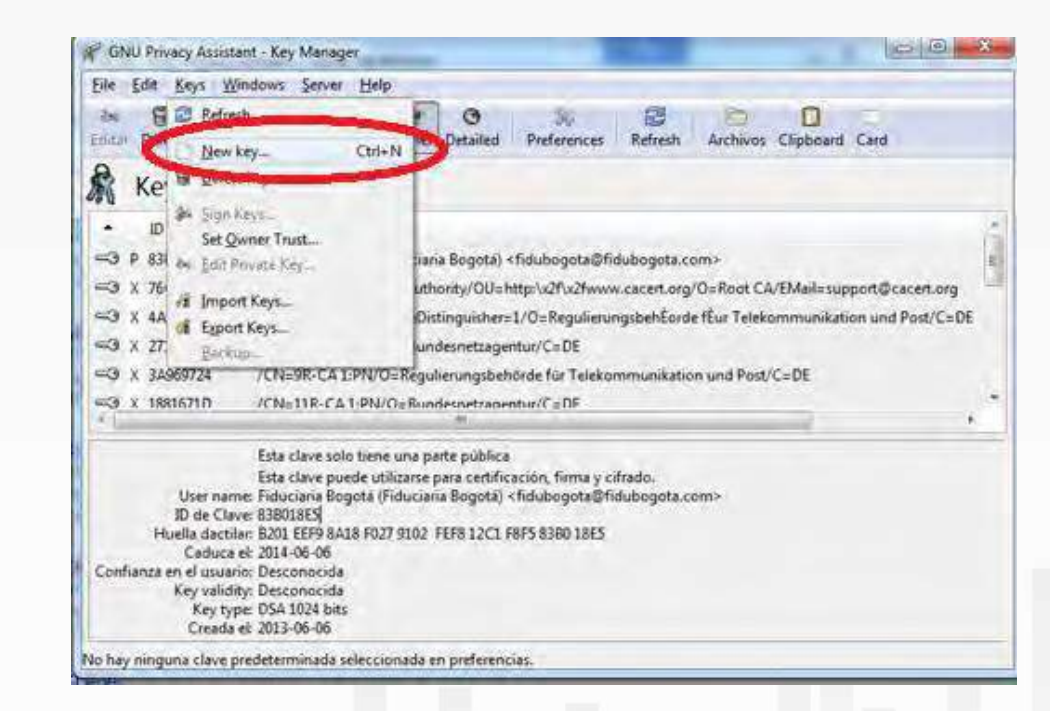

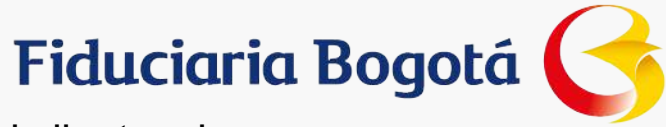

Aparecerá una ventana solicitando un nombre, se debe ingresar el nombre del cliente y hacer click en el botón Forward

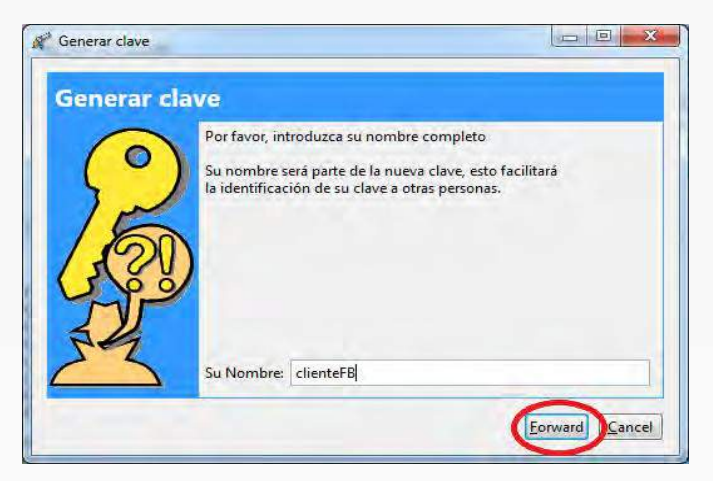

Ahora se debe ingresar la dirección de correo electrónico del cliente y hacer click en Forward

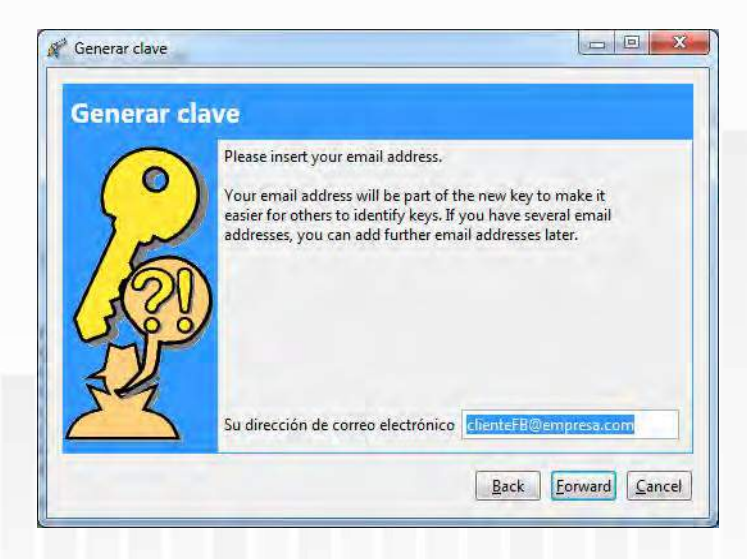

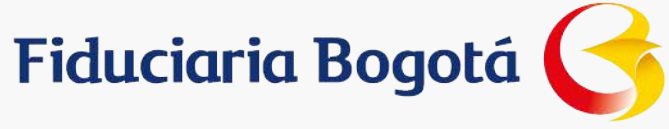

La herramienta recomienda crear una copia de seguridad, se debe hacer click en Forward

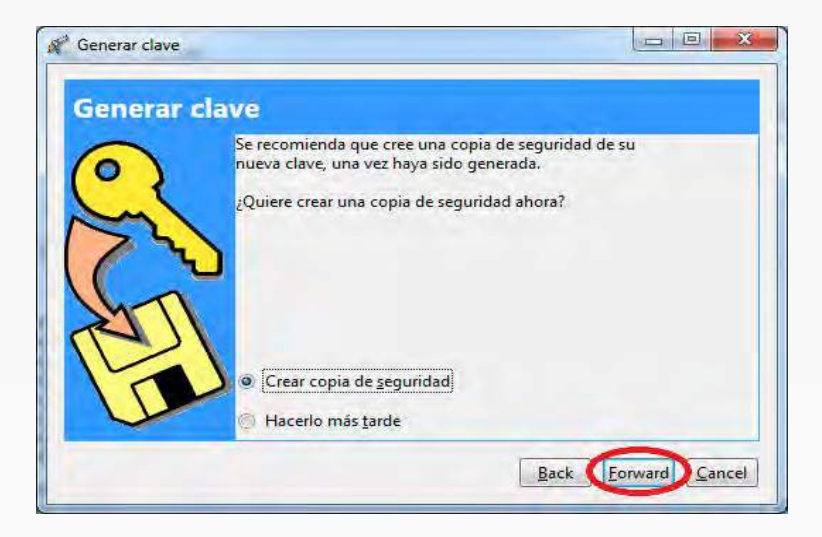

Ahora se debe ingresar una clave; se debe tener en cuenta que cada vez que se vaya a firmar un archivo la herramienta va a solicitar esta clave, por lo tanto, es importante no olvidarla

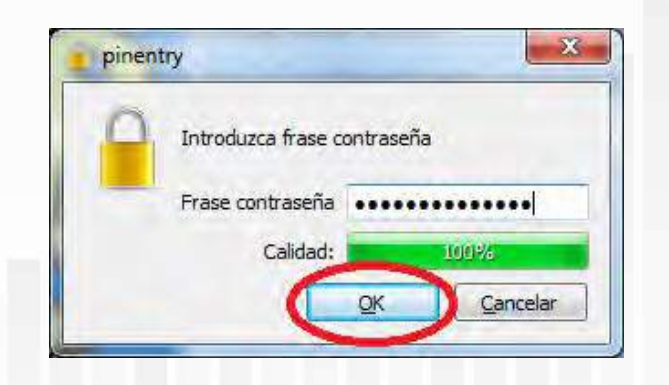

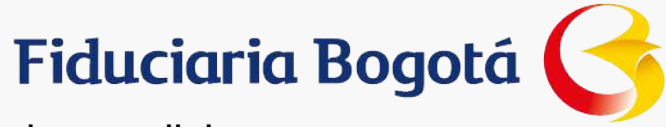

La herramienta solicita volver a digitar la clave, después de ingresarla se debe hacer click en el botón OK

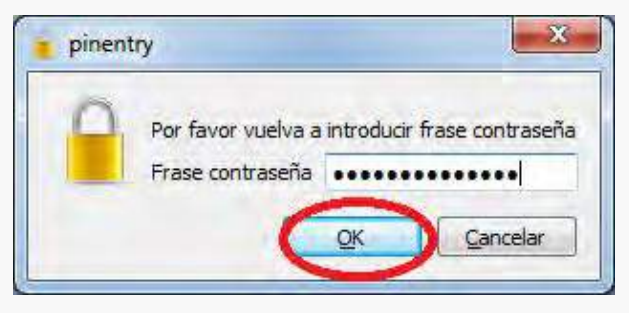

Ahora la herramienta pregunta en donde se van a guardar el archivo generado para firmar, se debe ubicar la carpeta y hacer click en el botón Save

VIGILADO

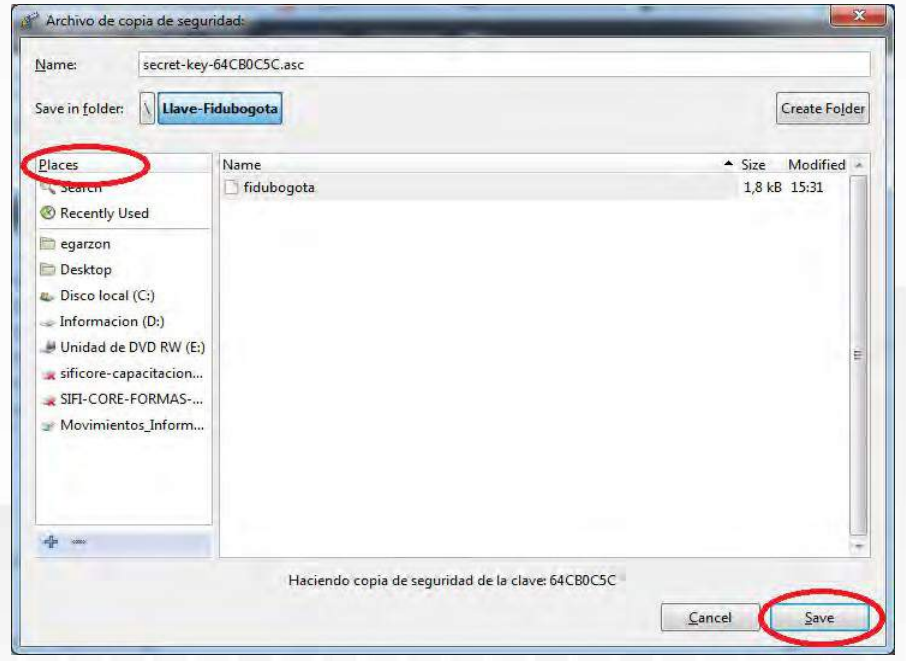

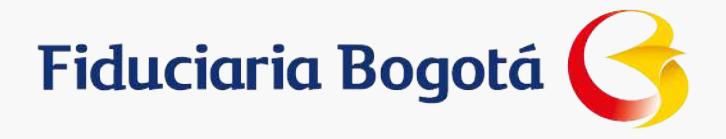

La herramienta informa que se ha generado el archivo.

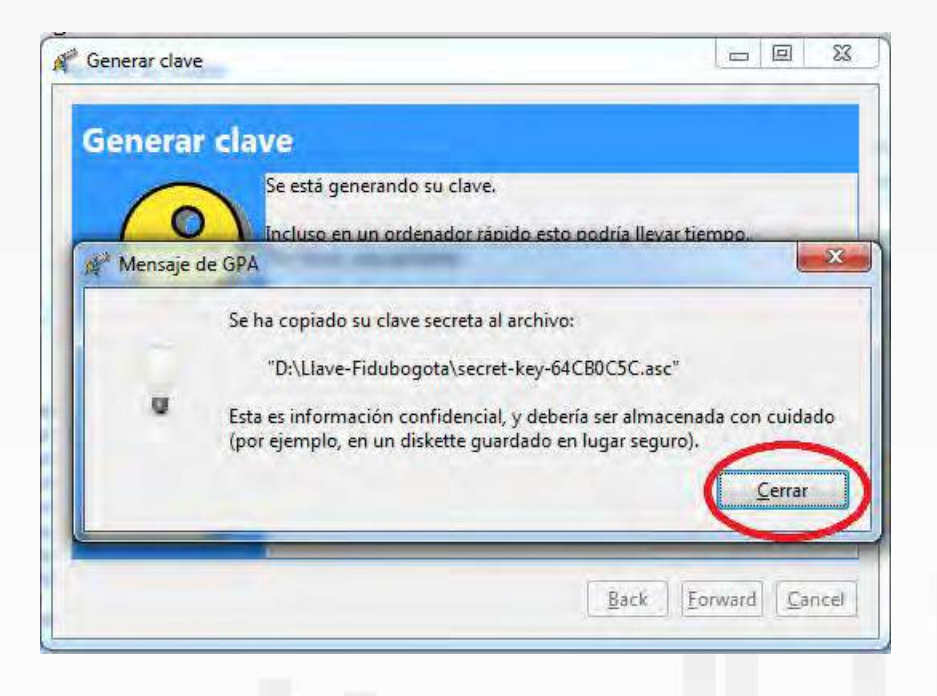

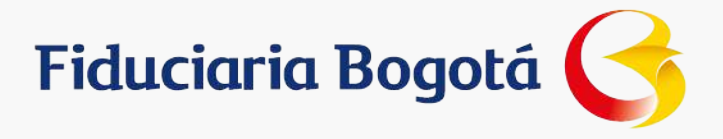

#### En la sección del Key Manager queda la entrada del archivo generado

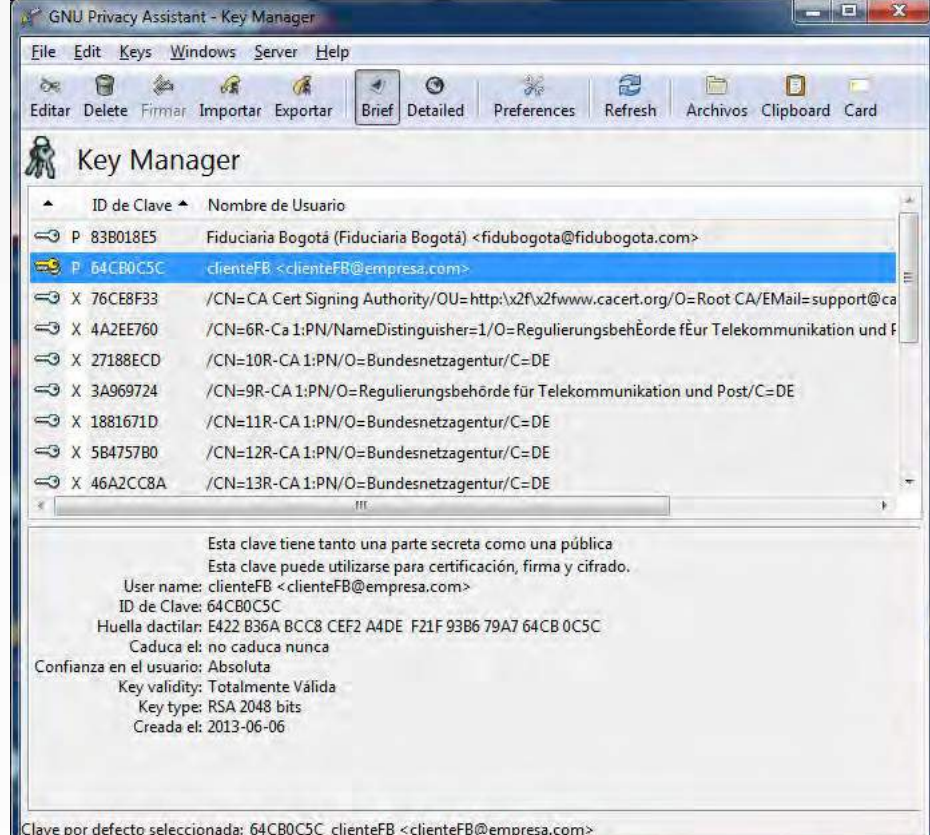

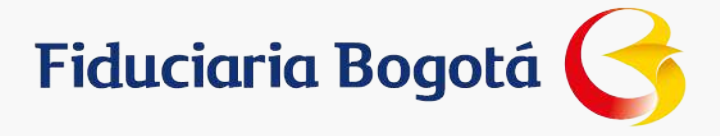

## **CONTENIDO**

Confidencialidad de la Información

Introducción

Glosario

Cómo descargar la herramienta

Qué se debe hacer para poder usar la herramienta

Cómo usar la herramienta

#### **Cómo cifrar y firmar archivos**

Cómo enviar a Fidubogotá el archivo para validar la firma

Archivos a enviar a la Fidubogotá

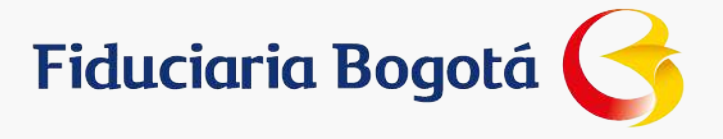

## **Cómo cifrar y firmar archivos**

Para cifrar y firmar los archivos que se van a enviar a la Fiduciaria se debe abrir los Archivos, para ello se debe hacer click en el botón Archivos

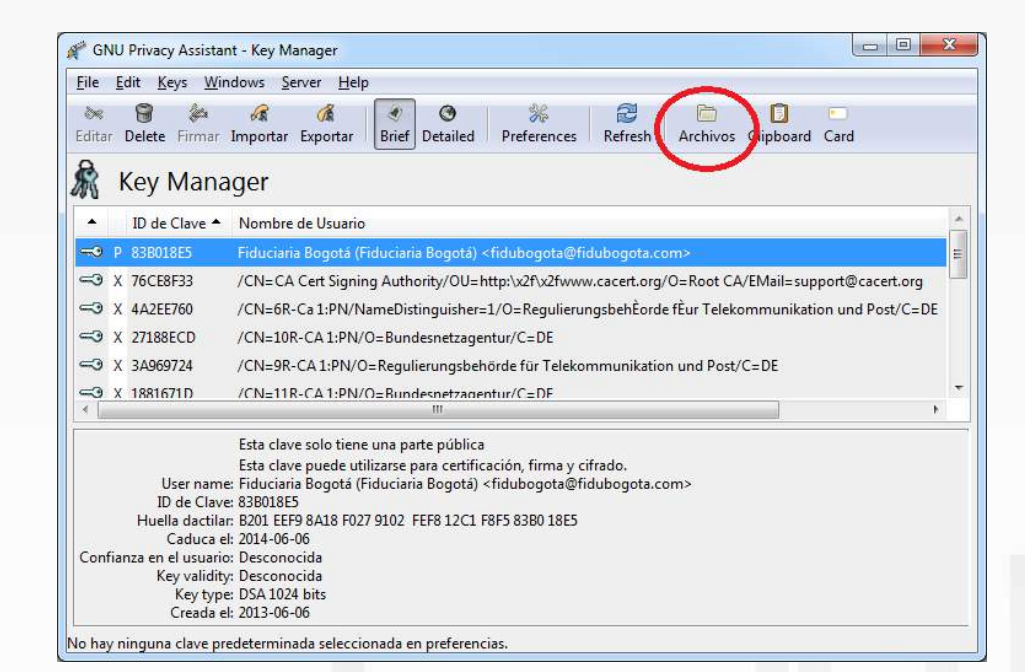

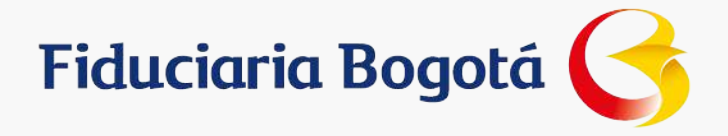

Aquí se abre la ventana del Gestor de archivos

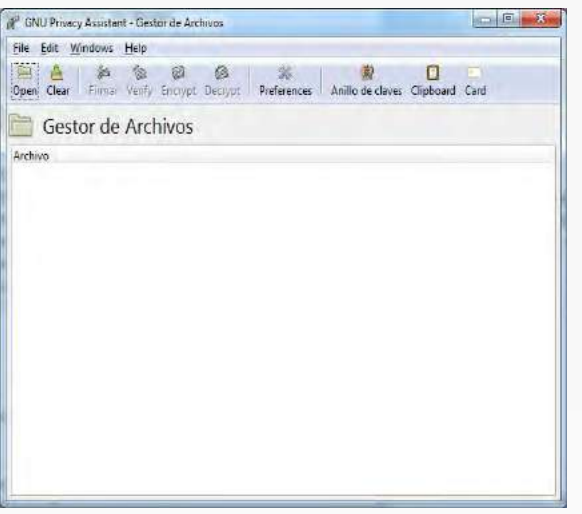

Para abrir el archivo que se va a cifrar hay que hacer click en el botón Open

 $= 0 - x$ A<sup>2</sup> GNU Privacy Assistant - Gestor de Archivos n Clipboard Card Encrypt Decrypt Preferences | Anillo de claves Gestor de Archivos Archivo

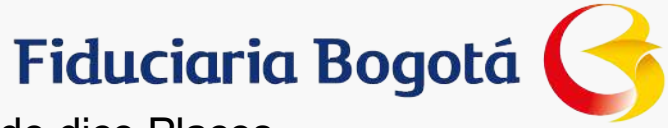

En la ventana de abrir el archivo, se ubica el archivo en el lado izquierdo donde dice Places, se selecciona el archivo y se debe hacer click en el botón Open

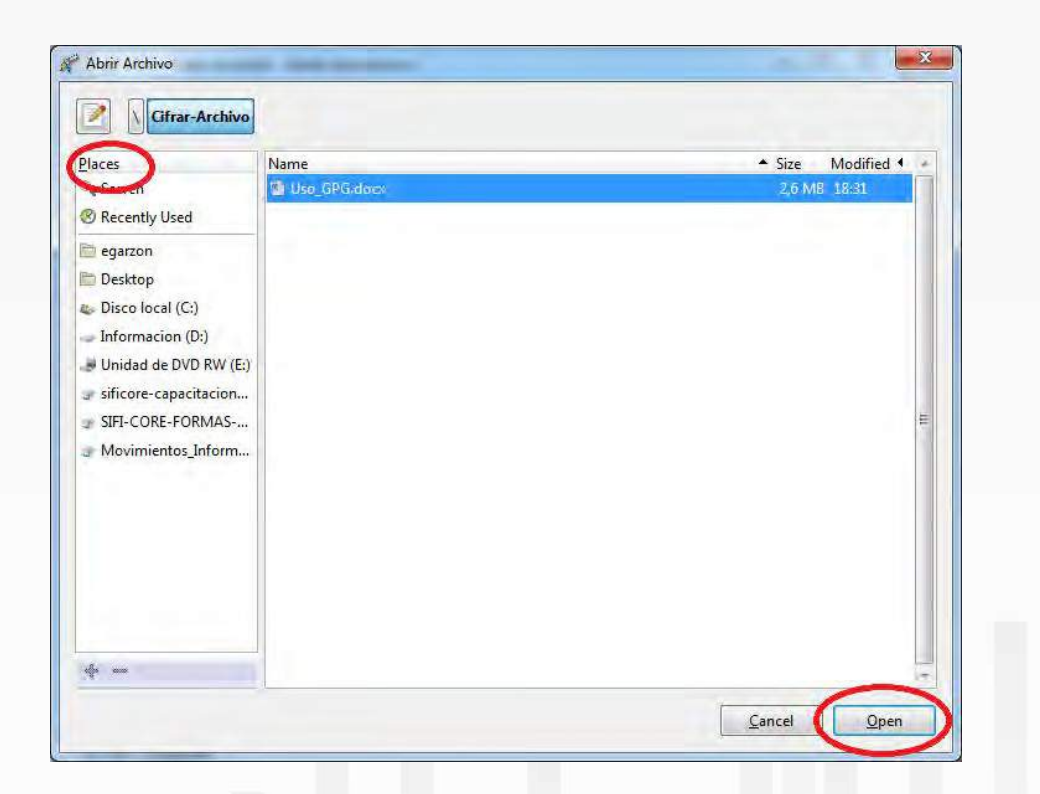

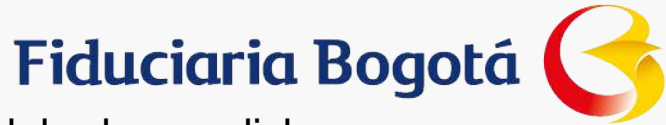

Ahora en el gestor de archivos aparece el archivo. Para cifrar el archivo se debe hacer click en el botón Encrypt

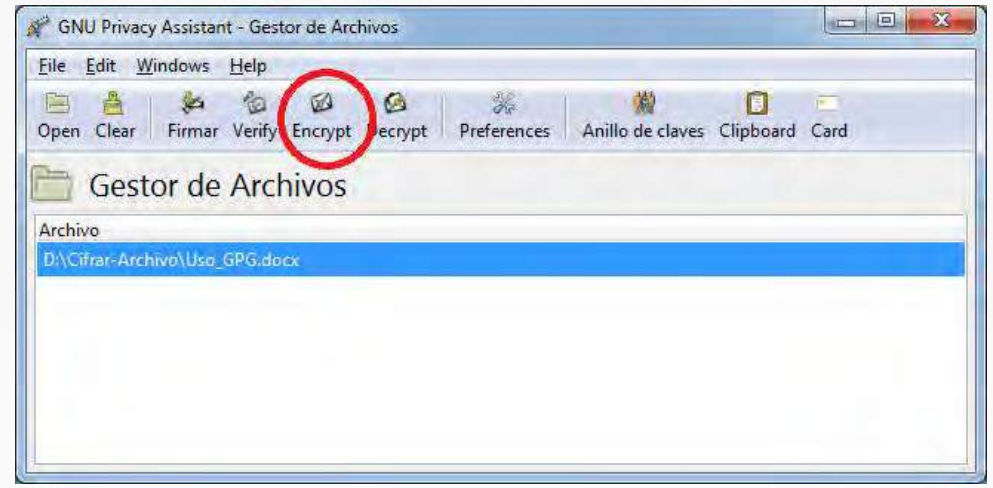

En la ventana que aparece se debe seleccionar el nombre Fiduciaria Bogotá, marcar la opción de Firmar, verificar que en la sección Firmar como se encuentre el archivo creado para firmar, por último hacer click en el botón OK

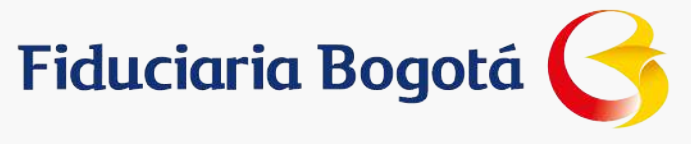

En la ventana que aparece se debe seleccionar el nombre Fiduciaria Bogotá, marcar la opción de Firmar, verificar que en la sección Firmar como se encuentre el archivo creado para firmar, por último hacer click en el botón OK

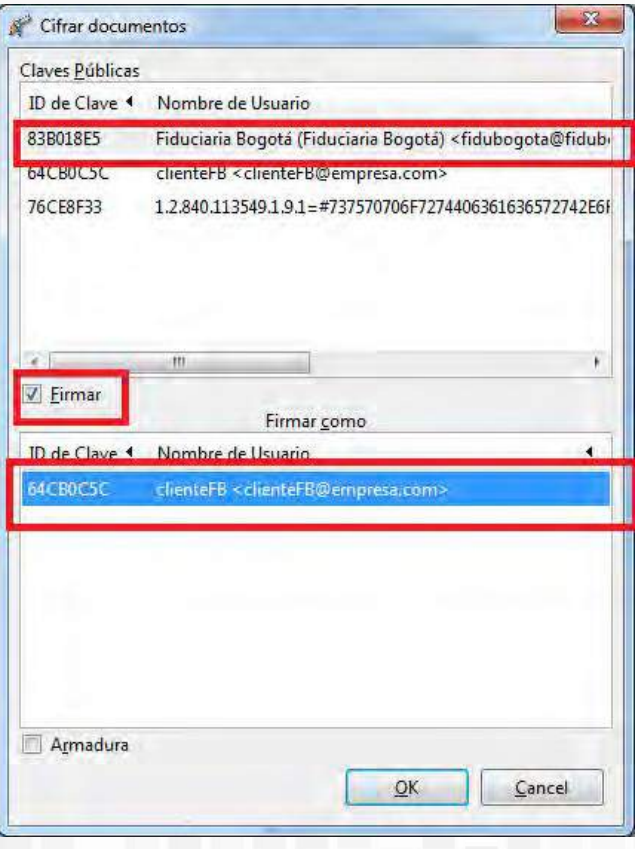

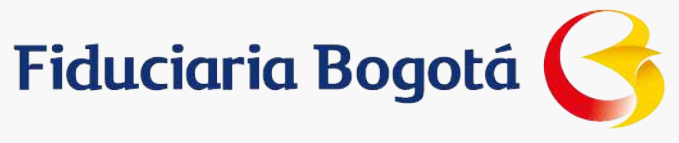

Aparecerá una ventana en la que se solicita confirmar que se desea cifrar el archivo, se debe hacer click en el botón Sí

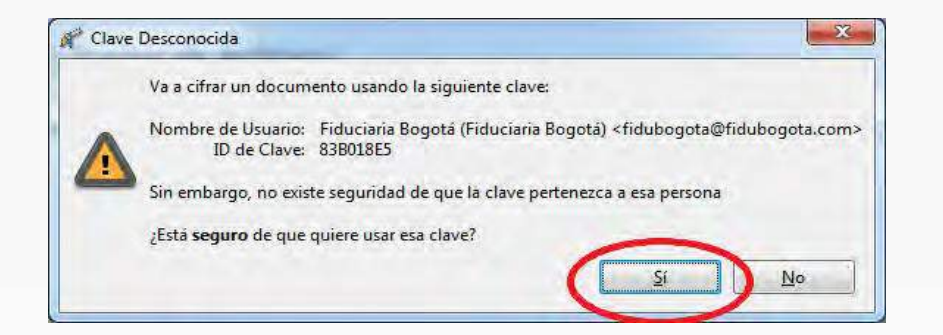

Ahora la herramienta solicita la clave para firmar, se debe ingresar y hacer click en el botón OK

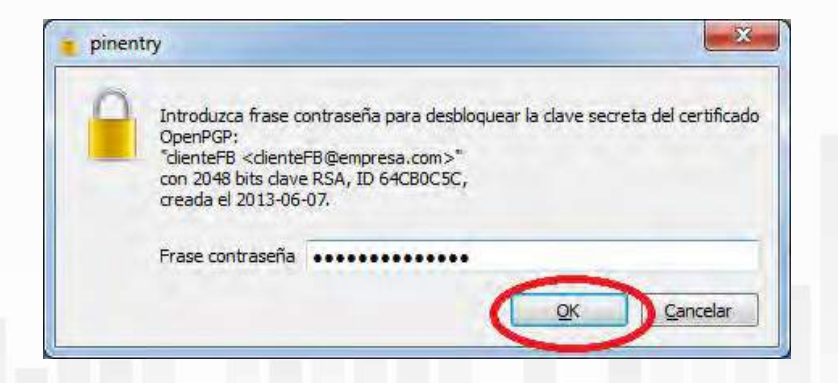

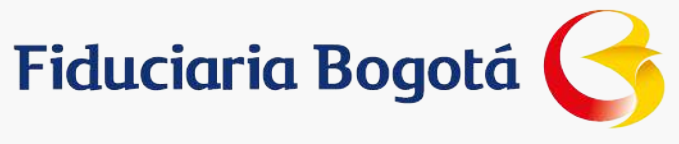

En el gestor de archivos queda firmado el archivo con el mismo nombre del archivo cifrado más un .gpg, este es el archivo que se debe enviar a Fidubogotá.

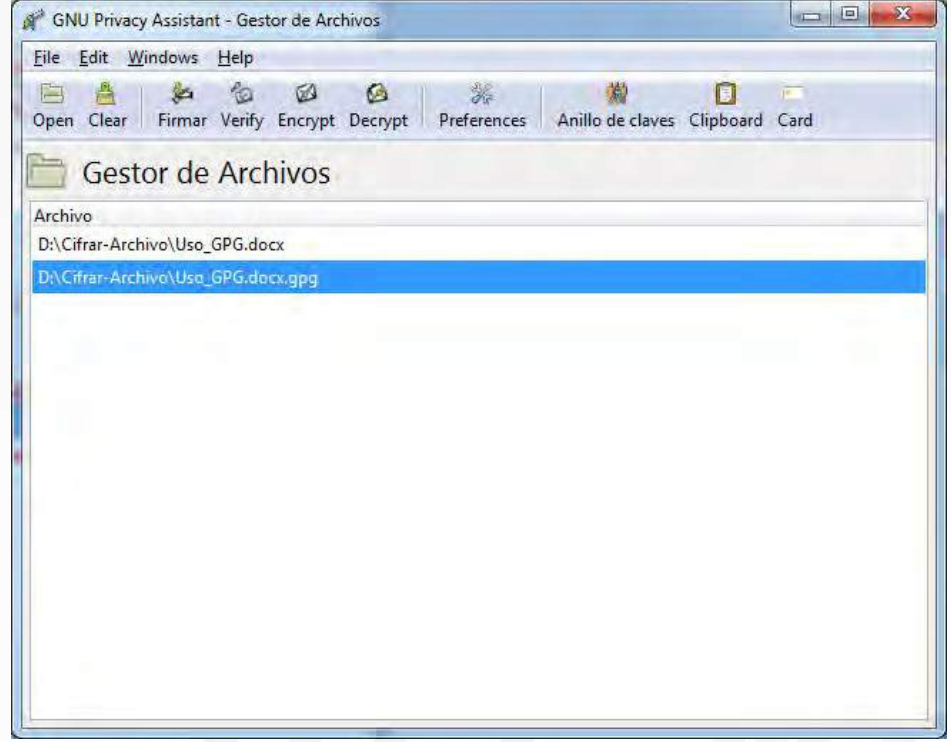

VIGILADO

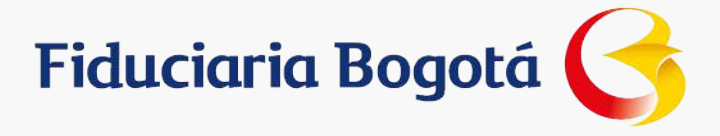

## **CONTENIDO**

Confidencialidad de la Información

Introducción

Glosario

Cómo descargar la herramienta

Qué se debe hacer para poder usar la herramienta

Cómo usar la herramienta

Cómo cifrar y firmar archivos

**Cómo enviar a Fidubogotá el archivo para validar la firma**

Archivos a enviar a la Fidubogotá

#### **Cómo enviar a Fidubogotá el archivo para validar la firma**

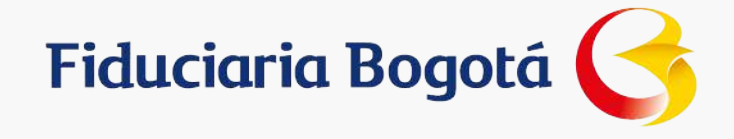

Es necesario generar un archivo y enviarlo a la Fiduciaria para que el funcionario encargado de abrir el archivo enviado por el cliente pueda validar la firma.

Se debe ingresa a GPA, ir al menú Keys y seleccionar la opción de Export Keys

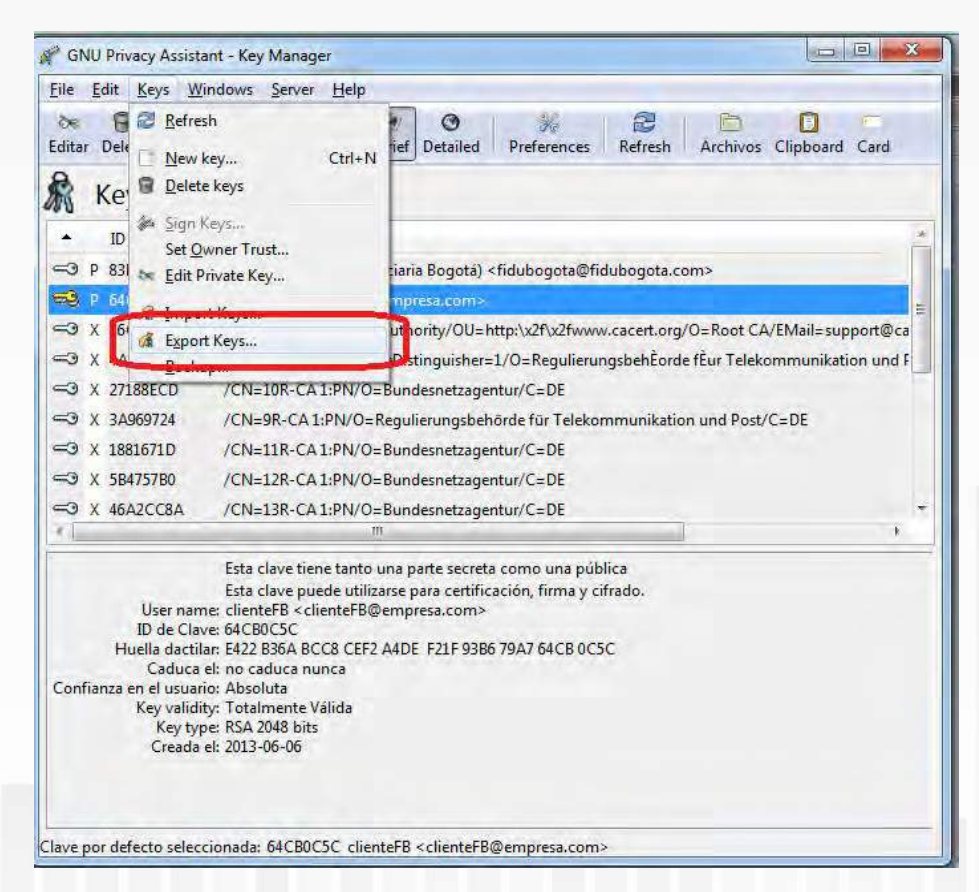

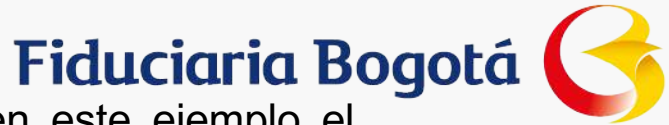

En la nueva ventana se debe ingresar un nombre en para el archivo, en este ejemplo el nombre el FirmaCliente. En la sección de Places se debe seleccionar la carpeta en donde se va a guardar el archivo, por último se debe hacer click en el botón Save

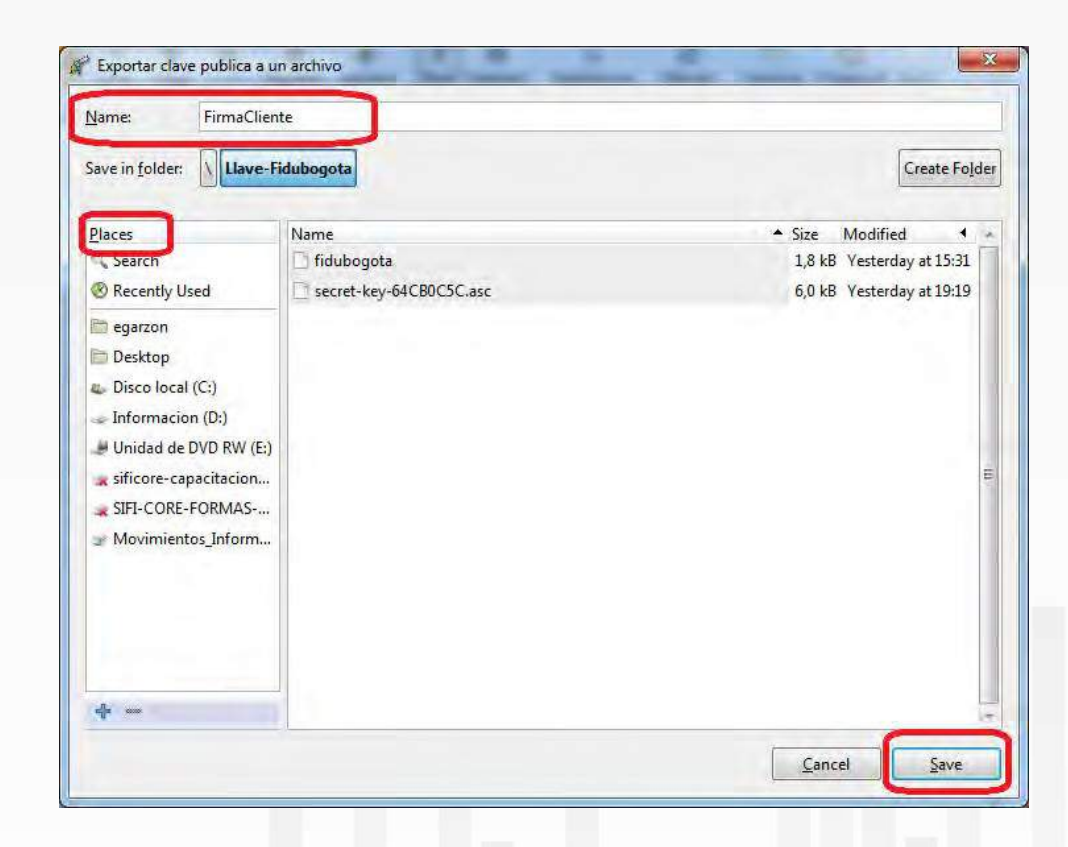

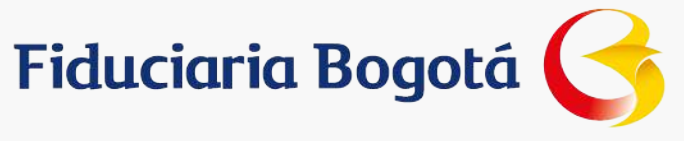

Ahora aparece una ventana de confirmación, se debe hacer click en el botón Cerrar

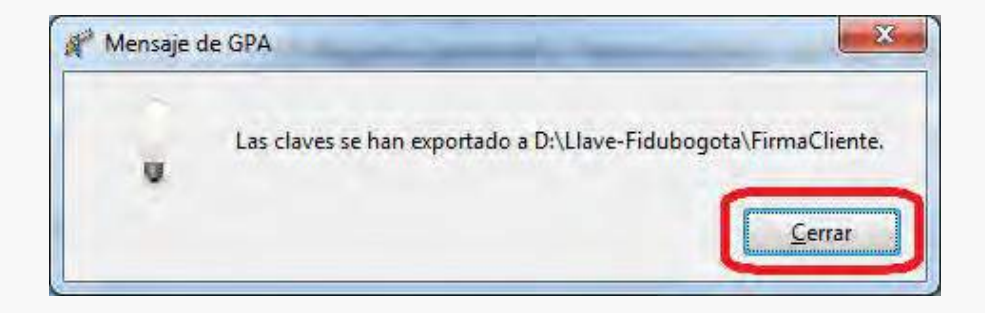

Se debe verificar en la carpeta que el archivo quedo almacenado

VIGILADO

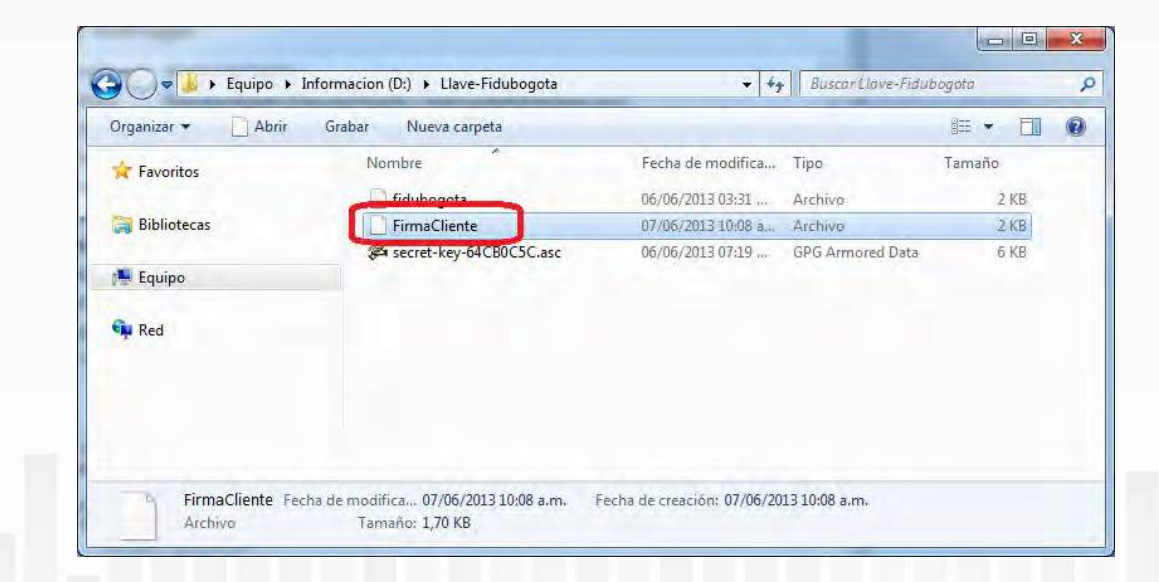

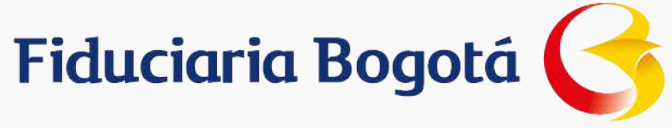

Ahora aparece una ventana de confirmación, se debe hacer click en el botón Cerrar

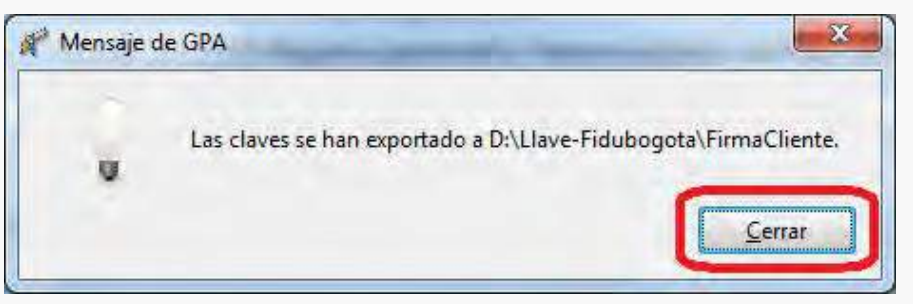

Se debe verificar en la carpeta que el archivo quedo almacenado

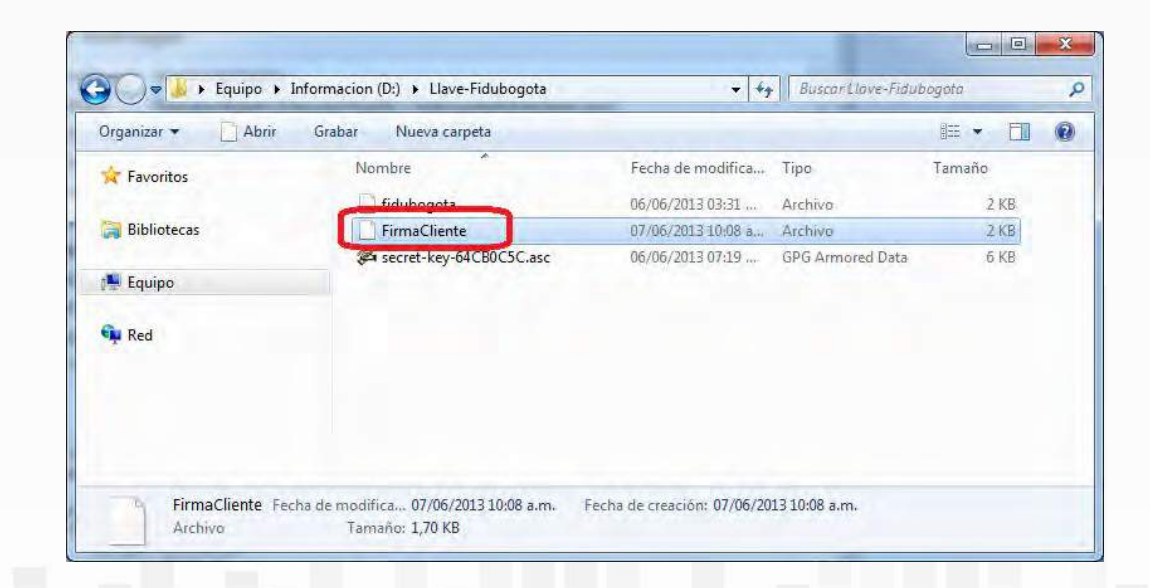

El archivo que se debe utilizar para validar la firma se debe enviar una sola vez a Fidubogotá. En caso que se genere un nuevo archivo para firmar se debe enviar nuevamente.

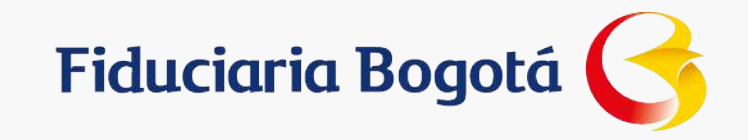

VIGILADO

**Gracias**